## **ViewSys User's Guide**

#### **Abstract**

ViewSys provides system managers and system operators the ability to view system resources on HP NonStop™ servers. This manual describes how the ViewSys program operates and how to interpret the program output.

#### **Product Version**

ViewSys G06

#### **Supported Release Version Updates (RVUs)**

This manual supports D39.02, G06.08, and all subsequent RVUs until otherwise indicated by its replacement publication.

<span id="page-0-0"></span>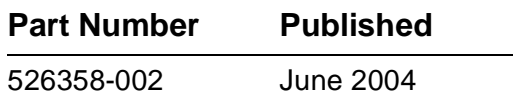

<span id="page-1-0"></span>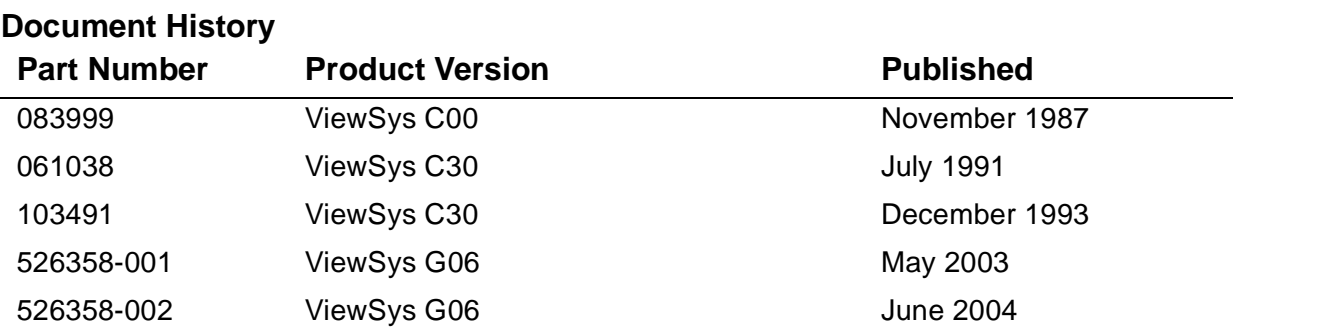

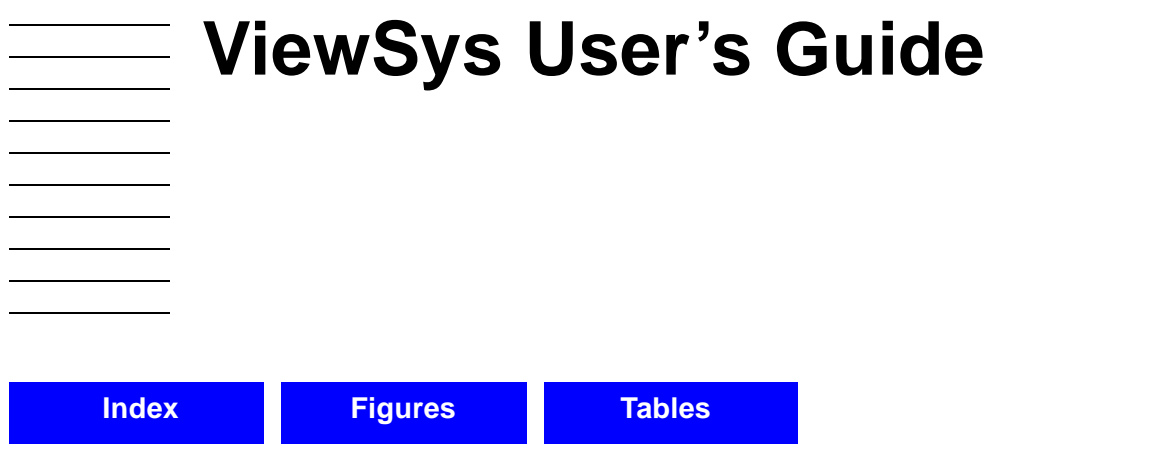

[What's New in This Manual](#page-6-0) v [Manual Information](#page-6-1) v [New and Changed Information](#page-6-2) v

[About This Manual](#page-8-0) vii [Manual Organization](#page-8-1) vii [Notation Conventions](#page-9-0) viii

#### **[1. Getting Started](#page-14-0)**

[Starting ViewSys](#page-14-1) 1-1 [Screen Display Description](#page-14-2) 1-1 [Maximum Mode](#page-15-0) 1-2 [Average Mode](#page-16-0) 1-3 [Exiting ViewSys](#page-16-1) 1-3

#### **[2. ViewSys Overview](#page-18-0)**

[Compatibility Between PEEK and MEASURE](#page-19-0) 2-2 [Running ViewSys in NonStop Mode](#page-20-0) 2-3

#### **[3. ViewSys Run Command Syntax](#page-22-0)**

[Run Command](#page-22-1) 3-1 [Startup Commands](#page-22-2) 3-1 [BACKUPCPU Command](#page-23-0) 3-2 [CPUSETS Command](#page-23-1) 3-2 [CSVFILE Command](#page-23-2) 3-2 [DELAY Command](#page-24-0) 3-3 [DISPLAY Command](#page-24-1) 3-3 [ERRORPROMPT Command](#page-25-0) 3-4 [EXITAFTER Command](#page-26-0) 3-5 [EXITKEY Command](#page-26-1) 3-5 [FUNCTIONKEYS Command](#page-26-2) 3-5 [HELP Command](#page-27-0) 3-6 [MULTITYPE Command](#page-27-1) 3-6

#### **[3. ViewSys Run Command Syntax](#page-22-0)** (continued)

[NUMCPUS Command](#page-27-2) 3-6 [RESERVELCBS Command](#page-28-0) 3-7 [ROTATECPUS Command](#page-28-1) 3-7 [ROTATION Command](#page-29-0) 3-8 [SCREEN Command](#page-30-0) 3-9 [SWITCHBACK Command](#page-30-1) 3-9 [TIERS Command](#page-31-0) 3-10 [UNSTOPPABLE Command](#page-31-1) 3-10 [UPCPUS Command](#page-32-0) 3-11 [USERCPUS Command](#page-32-1) 3-11

#### **[4. Function Key Commands](#page-34-0)**

[Numbered Function Keys](#page-34-1) 4-1 [Unnumbered Function Keys](#page-34-2) 4-1

**[5. Interpreting ViewSys](#page-36-0)**

**[6. Measurement Techniques](#page-44-0)**

- **[A. ViewSys Syntax Summary](#page-46-0)**
- **[B. ViewSys Measurement Entities](#page-48-0)**
- **[C. ViewSys Help Screen](#page-50-0)**

#### **[D. ViewSys Definition Language \(VDL\)](#page-52-0)**

```
ViewSysC file D-1
DEFINE Statement D-2
MAXIMUM Statement D-2
```
#### **[Index](#page-58-1)**

#### **Figures**

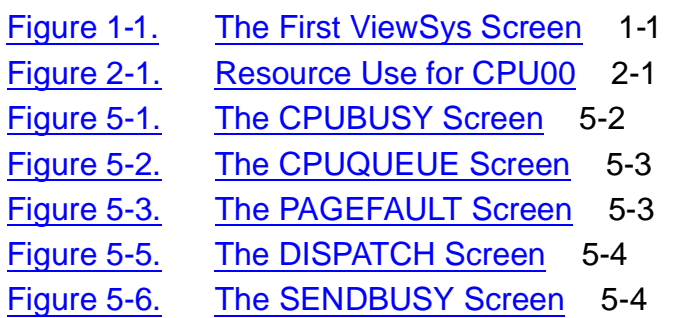

### **Figures** (continued)

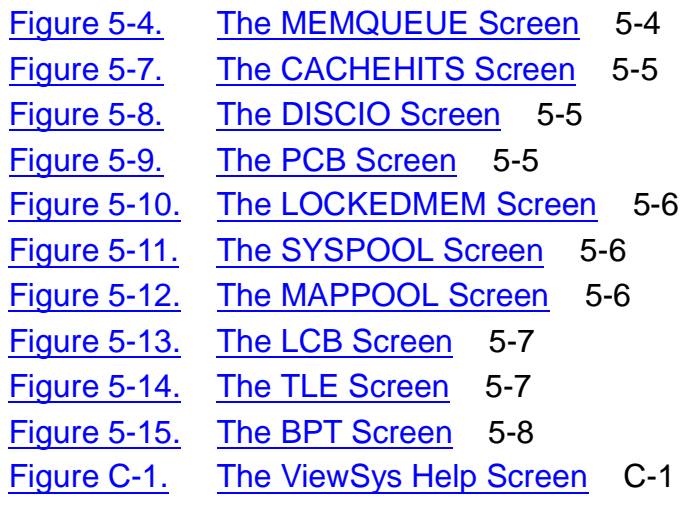

#### **Tables**

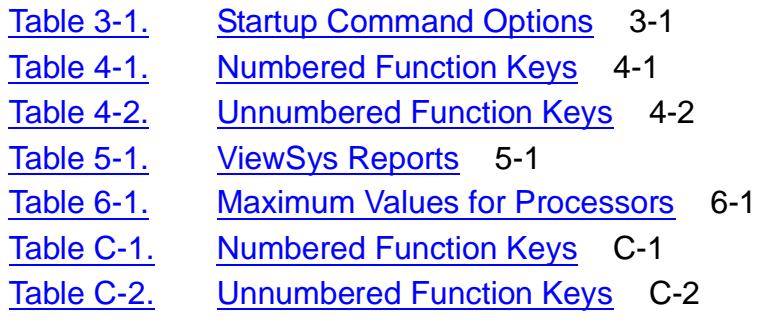

**Contents** 

## <span id="page-6-0"></span>**What's New in This Manual**

## <span id="page-6-1"></span>**Manual Information**

#### **Abstract**

ViewSys provides system managers and system operators the ability to view system resources on HP NonStop™ servers. This manual describes how the ViewSys program operates and how to interpret the program output.

#### **Product Version**

ViewSys G06

#### **Supported Release Version Updates (RVUs)**

This manual supports D39.02, G06.08, and all subsequent RVUs until otherwise indicated by its replacement publication.

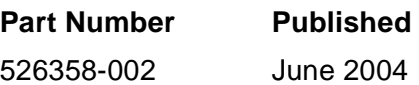

#### **Document History**

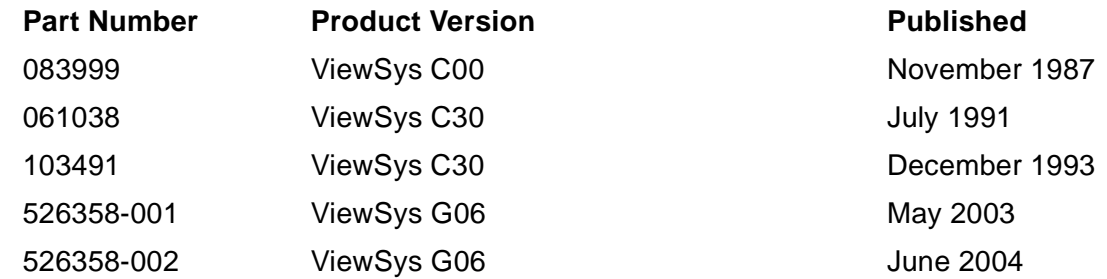

## <span id="page-6-2"></span>**New and Changed Information**

The fifth edition contains this change:

**• [ERRORPROMPT Command on page 3-4](#page-25-1) was clarified.** 

The fourth edition contained these changes:

- At run time ViewSys now compiles the ViewSysC file, which contains the recommended maximum value settings for all known CPU types.
- ViewSys uses maximum values from a new ViewSysC file to determine the graph maximum for all displays of rate or length values; for example, the disk I/O rate or the CPU queue length. The ViewSysC file can also be modified, allowing users to customize these settings by using the CPU option for the MAXIMUM statement. For a detailed explanation of the ViewSysC file, see [Appendix D, ViewSys](#page-52-2)

[Definition Language \(VDL\)](#page-52-2). Whenever ViewSys is executed, it now automatically compiles the ViewSysC file and displays any errors found.

## <span id="page-8-0"></span>**About This Manual**

ViewSys gives system managers and system operators the ability to view system resources on HP NonStop systems. It also provides data to those responsible for load balancing and overall system performance.

ViewSys returns system resource information interactively, reporting data similar to that provided by PEEK, another HP NonStop resource reporting utility, and Measure, an HP NonStop performance analysis tool. PEEK displays resource use from a specific timestamp to the present. ViewSys provides the average resource use for each polling period.

Measure provides detailed resource use for each interval, but the results are generally interpreted offline after the measurement is complete. ViewSys allows the viewing of system resources in an online environment, so you can view the effects of process relocations or the altering of controller paths as the changes are made. ViewSys must be run from an HP block mode terminal or from any HP NonStop terminal emulator.

If you are familiar with either Measure or PEEK, you can translate that knowledge to this utility and need only become familiar with the commands and function keys to control the utility. If you are unfamiliar with the resources being measured, first read the Measure User's Guide.

## <span id="page-8-1"></span>**Manual Organization**

The manual is organized as follows:

- [Section 1, Getting Started,](#page-14-4) describes the program execution and the basic operational function key commands.
- [Section 2, ViewSys Overview,](#page-18-2) discusses the display modes in more detail. It contains general information as an introduction to the next section.
- [Section 3, ViewSys Run Command Syntax](#page-22-4), covers the various run commands that define and control the utility.
- [Section 4, Function Key Commands](#page-34-4), defines each function key that can be used to control the utility.
- [Section 5, Interpreting ViewSys](#page-36-2), discusses the resources measured and the interpretation of the values displayed.
- [Section 6, Measurement Techniques,](#page-44-2) describes the internal measurement techniques used in the utility.
- [Appendix A, ViewSys Syntax Summary](#page-46-1), lists the command syntax and keywords.
- [Appendix B, ViewSys Measurement Entities](#page-48-1), shows the formulas used to derive the bar graph percentages as displayed.
- [Appendix C, ViewSys Help Screen,](#page-50-3) explains the help screen.

• [Section D, ViewSys Definition Language \(VDL\),](#page-52-2) discusses the ViewSysC file and the ViewSys Definition Language.

## <span id="page-9-0"></span>**Notation Conventions**

#### **Hypertext Links**

Blue underline is used to indicate a hypertext link within text. By clicking a passage of text with a blue underline, you are taken to the location described. For example:

This requirement is described under Backup DAM Volumes and Physical Disk Drives on page 3-2.

#### **General Syntax Notation**

This list summarizes the notation conventions for syntax presentation in this manual.

**UPPERCASE LETTERS.** Uppercase letters indicate keywords and reserved words. Type these items exactly as shown. Items not enclosed in brackets are required. For example:

MAXATTACH

**lowercase italic letters.** Lowercase italic letters indicate variable items that you supply. Items not enclosed in brackets are required. For example:

file-name

**computer type.** Computer type letters within text indicate C and Open System Services (OSS) keywords and reserved words. Type these items exactly as shown. Items not enclosed in brackets are required. For example:

myfile.c

**italic computer type.** Italic computer type letters within text indicate C and Open System Services (OSS) variable items that you supply. Items not enclosed in brackets are required. For example:

pathname

**[ ] Brackets.** Brackets enclose optional syntax items. For example:

```
TERM [\system-name.]$terminal-name
```
INT[ERRUPTS]

A group of items enclosed in brackets is a list from which you can choose one item or none. The items in the list can be arranged either vertically, with aligned brackets on

each side of the list, or horizontally, enclosed in a pair of brackets and separated by vertical lines. For example:

```
FC [ num ]
  [-num][ text ]
K [ X | D ] address
```
**{ } Braces.** A group of items enclosed in braces is a list from which you are required to choose one item. The items in the list can be arranged either vertically, with aligned braces on each side of the list, or horizontally, enclosed in a pair of braces and separated by vertical lines. For example:

```
LISTOPENS PROCESS { $appl-mgr-name }
\{ \{process-name} \}ALLOWSU { ON | OFF }
```
**| Vertical Line.** A vertical line separates alternatives in a horizontal list that is enclosed in brackets or braces. For example:

INSPECT { OFF | ON | SAVEABEND }

**… Ellipsis.** An ellipsis immediately following a pair of brackets or braces indicates that you can repeat the enclosed sequence of syntax items any number of times. For example:

M address [ , new-value ]…  $[- ] { 0 | 1 | 2 | 3 | 4 | 5 | 6 | 7 | 8 | 9 } ...$ 

An ellipsis immediately following a single syntax item indicates that you can repeat that syntax item any number of times. For example:

 $"s-char..."$ 

**Punctuation.** Parentheses, commas, semicolons, and other symbols not previously described must be typed as shown. For example:

 $error := NEXTFILENAME$  ( $file-name$ ) ;

LISTOPENS SU \$process-name.#su-name

Quotation marks around a symbol such as a bracket or brace indicate the symbol is a required character that you must type as shown. For example:

"[" repetition-constant-list "]"

**Item Spacing.** Spaces shown between items are required unless one of the items is a punctuation symbol such as a parenthesis or a comma. For example:

CALL STEPMOM ( process-id ) ;

If there is no space between two items, spaces are not permitted. In this example, no spaces are permitted between the period and any other items:

\$process-name.#su-name

**Line Spacing.** If the syntax of a command is too long to fit on a single line, each continuation line is indented three spaces and is separated from the preceding line by a blank line. This spacing distinguishes items in a continuation line from items in a vertical list of selections. For example:

```
ALTER [ / OUT file-spec / ] LINE
   [ , attribute-spec ]...
```
**!i and !o.** In procedure calls, the !i notation follows an input parameter (one that passes data to the called procedure); the !o notation follows an output parameter (one that returns data to the calling program). For example:

```
CALL CHECKRESIZESEGMENT ( segment-id <br>error ) ;
                      , error
```
**!i,o.** In procedure calls, the !i,o notation follows an input/output parameter (one that both passes data to the called procedure and returns data to the calling program). For example:

```
error := COMPRESSEDIT ( filenum ) ; !i,o
```
**!i:i.** In procedure calls, the !i:i notation follows an input string parameter that has a corresponding parameter specifying the length of the string in bytes. For example:

```
error := FILENAME_COMPARE_ ( filename1:length \qquad !i:i<br>filename2:length ) ; !i:i
                                   , filename2:length ) ;
```
**!o:i.** In procedure calls, the !o:i notation follows an output buffer parameter that has a corresponding input parameter specifying the maximum length of the output buffer in bytes. For example:

```
error := FILE_GETINFO_ ( filenum \qquad !i
                  , [ filename:maxlen ] ) ; !o:i
```
#### **Notation for Messages**

This list summarizes the notation conventions for the presentation of displayed messages in this manual.

**Bold Text.** Bold text in an example indicates user input typed at the terminal. For example:

```
ENTER RUN CODE
?123
CODE RECEIVED: 123.00
```
The user must press the Return key after typing the input.

**Nonitalic text.** Nonitalic letters, numbers, and punctuation indicate text that is displayed or returned exactly as shown. For example:

Backup Up.

**lowercase italic letters.** Lowercase italic letters indicate variable items whose values are displayed or returned. For example:

p-register process-name

**[ ] Brackets.** Brackets enclose items that are sometimes, but not always, displayed. For example:

```
Event number = number [ Subject = first-subject-value ]
```
A group of items enclosed in brackets is a list of all possible items that can be displayed, of which one or none might actually be displayed. The items in the list can be arranged either vertically, with aligned brackets on each side of the list, or horizontally, enclosed in a pair of brackets and separated by vertical lines. For example:

proc-name trapped [ in SQL | in SQL file system ]

**{ } Braces.** A group of items enclosed in braces is a list of all possible items that can be displayed, of which one is actually displayed. The items in the list can be arranged either vertically, with aligned braces on each side of the list, or horizontally, enclosed in a pair of braces and separated by vertical lines. For example:

```
obj-type obj-name state changed to state, caused by
{ Object | Operator | Service }
process-name State changed from old-objstate to objstate
 Operator Request. }
{ Unknown. }
```
**| Vertical Line.** A vertical line separates alternatives in a horizontal list that is enclosed in brackets or braces. For example:

Transfer status: { OK | Failed }

**% Percent Sign.** A percent sign precedes a number that is not in decimal notation. The % notation precedes an octal number. The %B notation precedes a binary number. The %H notation precedes a hexadecimal number. For example:

```
%005400
%B101111
$H2FP=%p-register E=%e-register
```
#### **Notation for Management Programming Interfaces**

This list summarizes the notation conventions used in the boxed descriptions of programmatic commands, event messages, and error lists in this manual.

**UPPERCASE LETTERS.** Uppercase letters indicate names from definition files. Type these names exactly as shown. For example:

ZCOM-TKN-SUBJ-SERV

**lowercase letters.** Words in lowercase letters are words that are part of the notation, including Data Definition Language (DDL) keywords. For example:

token-type

**!r.** The !r notation following a token or field name indicates that the token or field is required. For example:

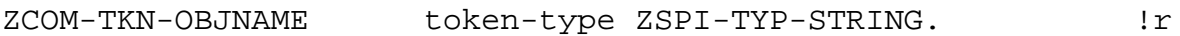

**!o.** The !o notation following a token or field name indicates that the token or field is optional. For example:

ZSPI-TKN-MANAGER token-type ZSPI-TYP-FNAME32. !o

#### **Change Bar Notation**

Change bars are used to indicate substantive differences between this manual and its preceding version. Change bars are vertical rules placed in the right margin of changed portions of text, figures, tables, examples, and so on. Change bars highlight new or revised information. For example:

The message types specified in the REPORT clause are different in the COBOL85 environment and the Common Run-Time Environment (CRE).

The CRE has many new message types and some new message type codes for old message types. In the CRE, the message type SYSTEM includes all messages except LOGICAL-CLOSE and LOGICAL-OPEN.

<span id="page-14-4"></span><span id="page-14-0"></span>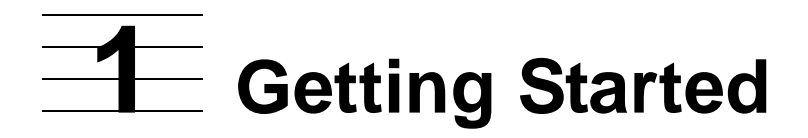

<span id="page-14-7"></span>ViewSys is a system resource monitor. Viewing the resource allocations across processors on a running system allows you to balance the application load more evenly. ViewSys can help you decide when to move user processes to less busy processors and disk files or relocate partitions to less busy disk volumes.

ViewSys indicates the current allocation of a given resource and the percentage used of that resource, allowing you to detect possible resource contention problems before they become serious.

The program is nonprivileged. It requires little system overhead and is most useful when run during application processing.

## <span id="page-14-1"></span>**Starting ViewSys**

<span id="page-14-5"></span>To start the program, type VIEWSYS at the TACL prompt. ViewSys compiles the maximum values contained in the ViewSysC file and then puts the terminal in block mode. Initially, ViewSys displays statistics for all processors that have been configured on the node. If there are more than eight processors, it alternates between two screens to display all the processors. You can use the USERCPUS and UPCPUS commands to limit the number of processors monitored.

## <span id="page-14-3"></span><span id="page-14-2"></span>**Screen Display Description**

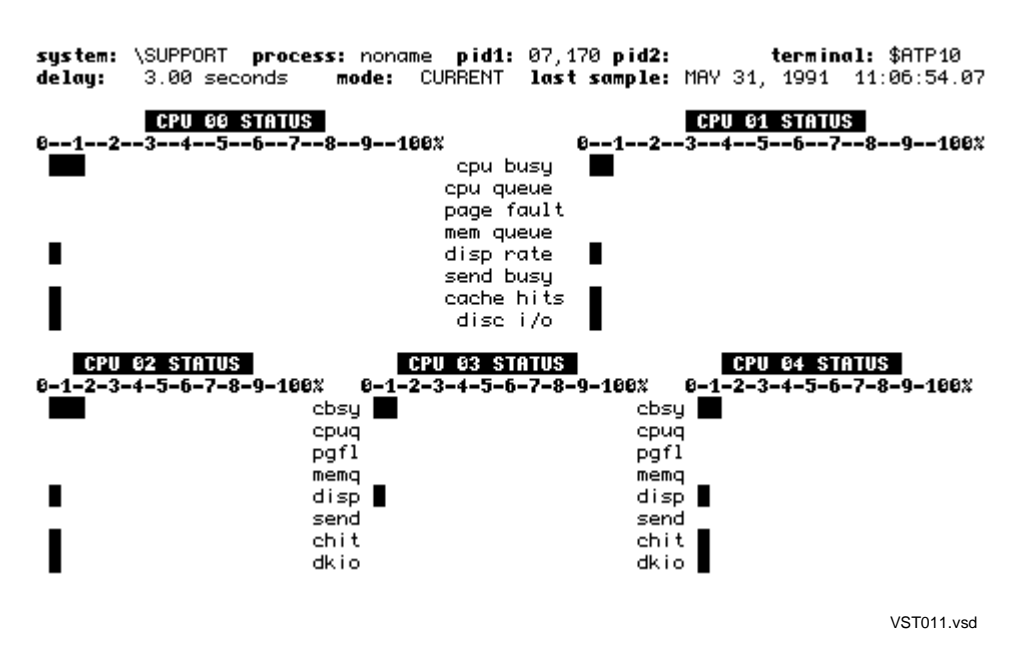

<span id="page-14-6"></span>**Figure 1-1. The First ViewSys Screen**

<span id="page-15-4"></span>Several resources appear for each processor listed. An abbreviation of the resources appears opposite the bar graphs. Each time the display changes, the bar graphs display the percentages used during the polling period. The default poll delay for ViewSys is three seconds.

The system name appears in the two-line header. If the ViewSys process is named, that name appears in the process field. The primary process ID is displayed in the pid1 field; if the utility has a backup process, its ID is displayed in the next field. The name of the terminal on which ViewSys is being run is displayed in the terminal field.

<span id="page-15-1"></span>The second line contains the delay between polls, followed by a mode field. ViewSys begins execution in Current mode, meaning that each display will show the resource use for that polling period. The Maximum mode will display the highest resource use levels since the resource values were last initialized. The final field in the header displays the timestamp at the time of the last poll or sample.

The terminal is read immediately after this timestamp changes. Therefore, it is best to issue a function key command immediately after this value changes.

<span id="page-15-2"></span>To use Help, press SHIFT-ROLL UP or BREAK. A poll delay of 60 seconds occurs, allowing you time to read the HELP screen. Press any of the listed function keys to exit the HELP screen and to execute the corresponding command. For the function keys for the 6530 terminal and the EM6530 equivalents, see [Appendix C, ViewSys Help](#page-50-3)  [Screen.](#page-50-3)

- 1. Press F1 to display the CPUBUSY screen.
- 2. As each new screen appears, press the next function key to view each of the separate resource display screens.
- 3. To see individual processor screens, press the proper shifted function key. For example, SHIFT-F1 yields processor 0, SHIFT-F2 yields processor 1, and so on, through SHIFT-F16, which displays processor 15.

#### <span id="page-15-0"></span>**Maximum Mode**

- <span id="page-15-3"></span>1. Press the ROLL DOWN function key to switch the utility environment to Maximum mode. In this mode, statistics move upward only.
- 2. Press the INS LINE function key to reset the maximums for all resources to the current poll period values. Resource values are incremented whenever a new maximum use is encountered.

These maximum values are maintained regardless of the display mode selected, so you can view current values for an hour and then select the Maximum mode to see the highest resource use since the values were last initialized.

#### <span id="page-16-0"></span>**Average Mode**

- 1. Pressing the ROLL DOWN function key two times will switch the utility environment to Average mode. In this mode, statistics are incremented when the average usage increases since ViewSys has been running.
- 2. Press the INS LINE function key to reset the averages for all resources to the current poll period values. Resource values are incremented whenever a new average use is encountered.

These average values are maintained regardless of the display mode selected, so you can view current values for an hour and then select the average mode to see the average resource use since the values were last initialized.

When you press the NEXT PAGE function key, ViewSys rotates from display to display until the next time you press that function key. At that point, the currently selected display will continuously be updated and displayed. Rotation is toggled from state to state by subsequent function key commands.

#### <span id="page-16-1"></span>**Exiting ViewSys**

<span id="page-16-2"></span>To exit ViewSys, press SHIFT-INS LINE or F16.

Getting Started

# <span id="page-18-2"></span><span id="page-18-0"></span>**2 ViewSys Ove[r](#page-0-0)view**

ViewSys runs on all HP NonStop servers as a nonprivileged process. It displays system resource use in block mode and bar graph form and allows you to select from a number of display screens.

ViewSys allows you to:

- Monitor all processors within a system
- Monitor a selected set of processors within a system

Once ViewSys is running, you can select a screen to:

- View resource use within a single processor
- View resource use within all processors being monitored (See [Figure 2-1.](#page-18-1))
- View the use of a single resource throughout all the processors being monitored

Figure 2-1 shows resource use for CPU00.

#### <span id="page-18-1"></span>**Figure 2-1. Resource Use for CPU00**

<span id="page-18-4"></span>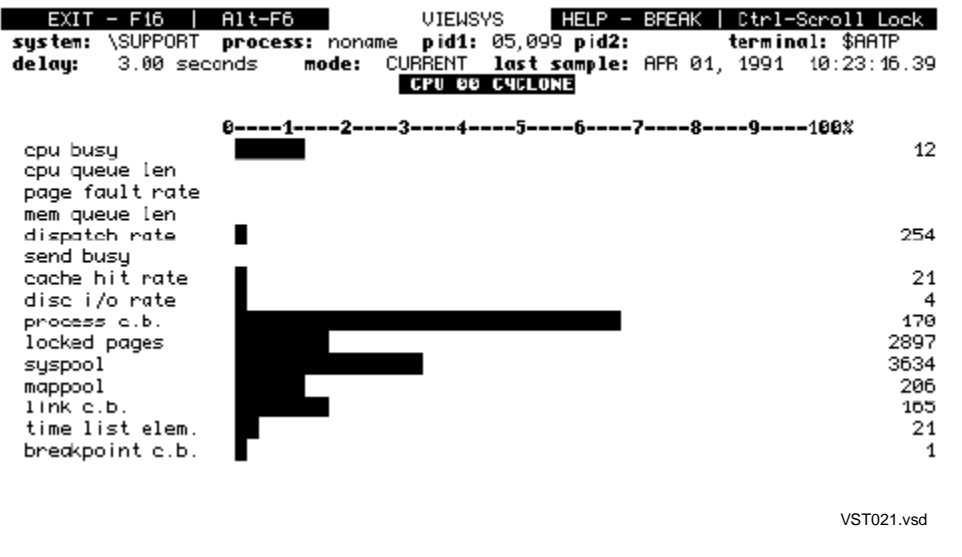

<span id="page-18-3"></span>The following metrics are reported for each processor being monitored. You can tailor each metric's maximum value for controlling the graph size to the users environment. For an explanation of altering the maximum values, see [Appendix D, ViewSys](#page-52-2)  [Definition Language \(VDL\)](#page-52-2). [Section 5, Interpreting ViewSys](#page-36-2), shows a sample screen for each of the entities reported:

- Processor busy
- Processor queue length
- Page fault rate
- Memory queue length
- Processor dispatch rate
- Interprocessor bus send busy rate
- Disk cache hit rate
- Disk I/O rate
- Process control blocks (PCBs) currently allocated
- Number of currently locked memory pages
- Current number of pages allocated to SYSPOOL
- Current number of pages allocated to MAPPOOL
- Link control blocks (LCBs) currently allocated
- Time list elements (TLEs) currently allocated
- Breakpoints (BPTs) currently allocated

You can collect data in two modes:

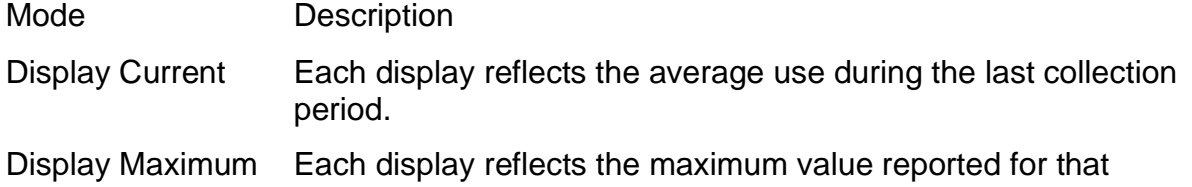

particular resource since either the program began execution or the maximums were reset.

<span id="page-19-1"></span>Other ViewSys display modes you can select:

- <span id="page-19-4"></span>• ROTATION can be set off or on, providing the repeated viewing of one particular display or the display of all screens in rotation.
- <span id="page-19-3"></span>• ROTATECPUS can be set off or on, providing the repeated viewing of a selected processor set screen or the display of each processor set screen in rotation. Processor sets can be defined at startup: processors 0 through 3 might form a set, and processors 4 through 7 might form another set. This command is effective only when the DISPLAY ALL CPUS command is in use.
- <span id="page-19-5"></span>• TIERS can be set to 1 or 2, providing two modes to display processor sets of 2, 3, or 4. When you select a single TIER is selected, the processor statistics appear in vertical alignment, side by side. When you issue the TIERS 2 command, the processors appear in two tiers, with half the processors in the upper half of the screen and the remaining processors in the bottom half. In the two-tier mode, fewer resources appear for each processor.

#### <span id="page-19-0"></span>**Compatibility Between PEEK and MEASURE**

<span id="page-19-2"></span>ViewSys accesses the same system tables as Measure. Because ViewSys does not write to any of these tables, you can run ViewSys and Measure simultaneously. The

impact on Measure is limited to the resources used by the program itself. Most of the impact is the interprocessor communications necessary to gather individual processor values. A moderate amount of arithmetic and the display code is performed in the processor in which ViewSys executes. This version of ViewSys does not depend on Measure recorders to produce the measurement data.

PEEK also uses the system tables accessed by ViewSys. ViewSys does not affect PEEK statistics in any way. ViewSys might be slightly affected by the execution of a PEEK INIT command, because this command initializes some of the counters used by ViewSys. The impact to ViewSys is limited to only one measurement period.

#### <span id="page-20-0"></span>**Running ViewSys in NonStop Mode**

<span id="page-20-1"></span>Because ViewSys is an interactive terminal display utility, there is usually no need to run it in NonStop mode. If an error causes ViewSys to terminate, simply restart it.

ViewSys can be run in NonStop mode by using the run time command, BACKUPCPU  $n.$  However, it must be run as a named process. In NonStop mode, ViewSys checkpoints only when the display mode is altered, using little system overhead. On a switch to the backup process, the most recent display data is lost. NonStop coding was implemented to provide display and monitoring continuity.

# <span id="page-22-4"></span><span id="page-22-0"></span>**3 ViewSys Ru[n](#page-0-0) Command Syntax**

ViewSys is run from TACL on an HP block mode terminal or from a workstation running a terminal emulation program. The run command syntax for the program follows.

You can also execute some run commands with a function key. See the commands with the notation \*\* FKEYS \*\*.

#### <span id="page-22-1"></span>**Run Command**

<span id="page-22-6"></span>The ViewSys syntax follows:

```
VIEWSYS [ / run-option [ , run-option ] . . . / ]
[ command [ ; command ] . . . ]
```
run-option is one of:

```
NAME [ $process-name ]
```
CPU cpu-number

PRI priority

NAME [ \$process-name ]

if present, is the symbolic process name to be given the ViewSys process. The NAME parameter is required if ViewSys will run with a backup process.

CPU cpu-number

if present, specifies the processor where the ViewSys process is to execute.

```
PRI priority
```
if present, specifies the execution priority of the ViewSys process. To ensure proper operation, run ViewSys a priority higher than the priorities of application processes.

command

is one of the options listed in [Table 3-1 on page 3-1](#page-22-3).

#### <span id="page-22-2"></span>**Startup Commands**

<span id="page-22-5"></span>A complete description of each startup command option follows [Table 3-1](#page-22-3).

<span id="page-22-3"></span>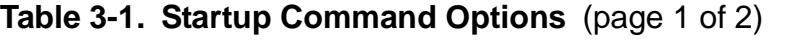

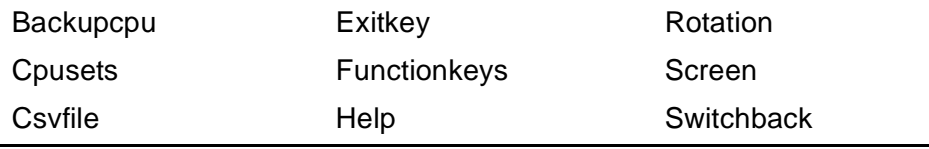

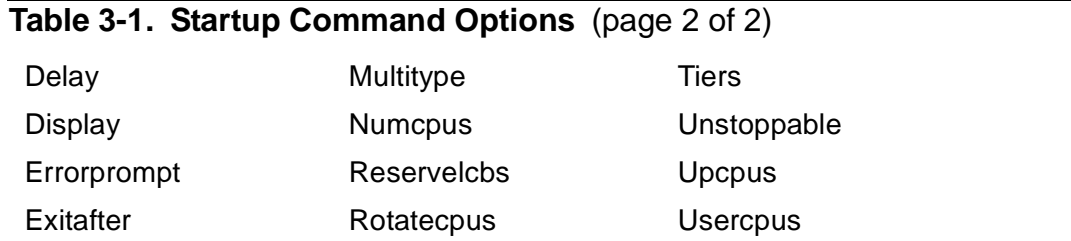

#### <span id="page-23-0"></span>**BACKUPCPU Command**

<span id="page-23-3"></span>Use the BACKUPCPU command to specify the processor where the backup ViewSys process should run. ViewSys must be a named process to run as a NonStop process.

```
BACKUPCPU cpu-number
```
cpu-number

specifies the number of a running processor, other than the processor in which the primary process is running. Values can range from 0 through 15.

#### **Example**

VIEWSYS /NAME \$vsys,CPU 2/ BACKUPCPU 3

#### <span id="page-23-1"></span>**CPUSETS Command**

<span id="page-23-4"></span>Use the CPUSETS command to specify into how many sets the monitored processors will be distributed for display. For example, selecting CPUSETS 2 with a total of 10 processors causes the CPU displays to contain 5 processors each.

```
CPUSETS number
```
number

must be in the range 0 through 15 and cannot exceed the number of processors being monitored by ViewSys.

#### **Example**

VIEWSYS CPUSETS 4

#### <span id="page-23-2"></span>**CSVFILE Command**

Use the CSVFILE command to capture the ViewSys metric values in a text file. Caution should be used with this command since the EOF will increase during each ViewSys sample interval. This option is primarily intended for QA purposes.

```
CSVFILE { ON | OFF }
```
ON

indicates that the VIEWSYS data will be logged into a CSV file named CSVFILE on the current volume/subvolume. You can open CSVFILE in Microsoft Excel on a workstation. If CSVFILE already exists, it will be overwritten.

OFF

indicates that the VIEWSYS data will not be logged to a CSV file. OFF is the default setting.

#### **Example**

VIEWSYS CSVFILE ON

**Note.** The EOF for the CSVFILE increases during every ViewSys sample interval. Disk space consideration is a must when using this parameter. This option is primarily intended for QA purposes.

#### <span id="page-24-0"></span>**DELAY Command**

<span id="page-24-2"></span>Use the DELAY command to specify the approximate time between displays. The actual time between displays is the delay time plus the time spent performing the sample. If you omit this command, the delay defaults to 3 seconds.

```
DELAY number-seconds
```
number-seconds

is in the range 0 though 32767.

#### **Example**

VIEWSYS DELAY 10

#### <span id="page-24-1"></span>**DISPLAY Command**

<span id="page-24-3"></span>Use the DISPLAY command to specify the initial display type. If you omit this command, the default is to display all processors.

DISPLAY display-type \*\* FKEYS \*\*

display-type is one of:

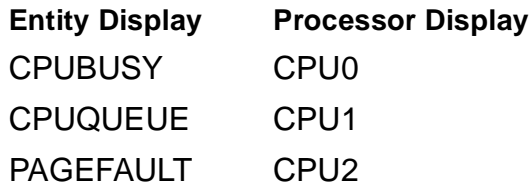

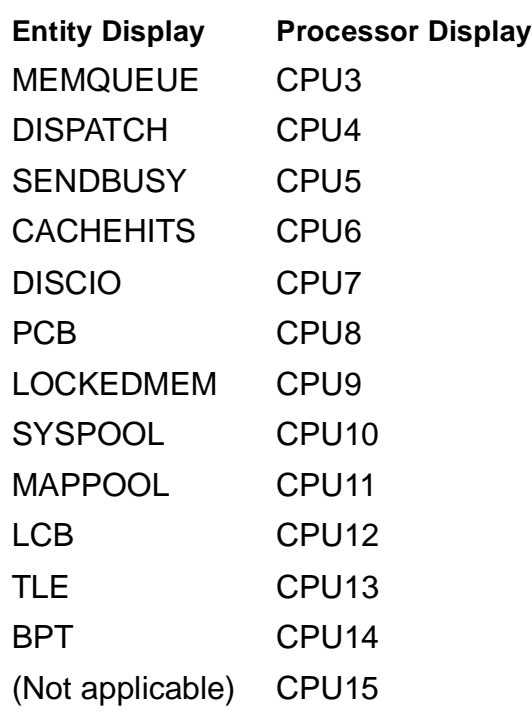

**Note.** You can alter the display type interactively. Function keys 1 through 16 select individual entity displays, and shifted function keys 1 through 16 select individual processor displays.

#### **Example**

VIEWSYS DISPLAY CPUBUSY

#### <span id="page-25-1"></span><span id="page-25-0"></span>**ERRORPROMPT Command**

Use the ERRORPROMPT command to specify if ViewSys outputs a continuation prompt when errors are generated during the ViewSys definition language compiler phase. If you omit this command, the ERRORPROMPT default is set to ON.

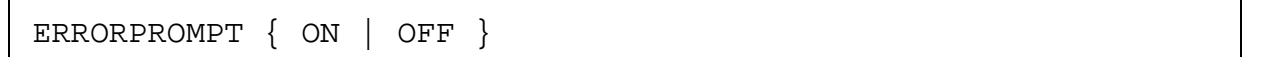

ON

indicates that a continuation prompt appears on the ViewSys terminal.

OFF

indicates that no continuation prompt appears and ViewSys will run using internal maximum default values for the ViewSys metrics.

#### **Example**

VIEWSYS ERRORPROMPT OFF

#### <span id="page-26-0"></span>**EXITAFTER Command**

<span id="page-26-3"></span>Use the EXITAFTER command to specify the number of samples to be displayed before ViewSys terminates and returns you to the TACL prompt. If you omit this command, ViewSys runs continuously until you use a function key to exit.

EXITAFTER number

number

must be in the range 1 through 32767.

#### **Example**

VIEWSYS EXITAFTER 100

#### <span id="page-26-1"></span>**EXITKEY Command**

<span id="page-26-4"></span>Use the EXITKEY command to specify a function key to exit the program in addition to the default EXIT key. If you omit this command, the program operates continuously until you strike the predefined EXIT function key (F16 or Alt-F6).

EXITKEY integer

integer

must be an integer in the range 1 through 16.

#### <span id="page-26-2"></span>**FUNCTIONKEYS Command**

<span id="page-26-5"></span>Use the FUNCTIONKEYS command to specify whether the ViewSys function keys should be operational.

FUNCTIONKEYS { ON | OFF }

ON

indicates that the function keys with which you control ViewSys are operational. This value is the default.

OFF

indicates that the function keys are disabled. When running ViewSys in this mode, you must determine the display type at startup time and issue the proper DISPLAY command. When you run ViewSys in this mode, you must stop it from another terminal.

#### **Example**

VIEWSYS FUNCTIONKEYS OFF

#### <span id="page-27-0"></span>**HELP Command**

<span id="page-27-3"></span>Use the HELP command to display a list of the run-time commands. After the commands appear, ViewSys exits and automatically returns you to the TACL prompt.

HELP

#### **Example**

VIEWSYS HELP

#### <span id="page-27-1"></span>**MULTITYPE Command**

<span id="page-27-4"></span>Use the MULTITYPE command to indicate the number of entities displayed on each screen.

MULTITYPE { ON | OFF }

ON

indicates that when monitoring eight or fewer processors, two individual entities appear concurrently. If you are monitoring more than eight processors, this command is ignored. This value is the default.

OFF

indicates that only one entity appears on each screen.

#### **Example**

VIEWSYS MULTITYPE OFF

#### <span id="page-27-2"></span>**NUMCPUS Command**

<span id="page-27-5"></span>Use the NUMCPUS command to indicate which processors are being monitored. Processors numbered 0 through (number - 1) will be monitored. Subsequent USERCPUS commands cause additional processors to be monitored if the processors specified therein were not within the range specified by the NUMCPUS command.

NUMCPUS number

number

must be in the range 1 through 16.

**Note.** A NUMCPUS command overrides any previous USERCPUS command.

#### **Examples**

VIEWSYS NUMCPUS 10 ; USERCPUS 12

causes processors 0 through 9 and processor 11 to be monitored.

#### <span id="page-28-0"></span>**RESERVELCBS Command**

<span id="page-28-2"></span>Use the RESERVELCBS command to specify whether a sender's link control block is reserved for each processor being monitored. This prevents an LCB allocation failure if the processor ViewSys is running in becomes short of LCBs.

RESERVELCBS { ON | OFF }

ON

indicates that a sender's link control block is reserved for each processor being monitored. This prevents an LCB allocation failure if the processor ViewSys is running in becomes short of LCBs.

OFF

indicates that no LCBs will be reserved. This is the default.

**Note.** In a properly configured system, this command should not be needed. Use this command only if ViewSys has had an LCB allocation failure.

#### **Example**

VIEWSYS RESERVELCBS ON

#### <span id="page-28-1"></span>**ROTATECPUS Command**

<span id="page-28-3"></span>Use the ROTATECPUS command to specify whether CPU sets will be rotated.

ROTATECPUS { ON | OFF } \*\* FKEYS \*\*

ON

indicates that when the ALLCPUS display type is selected, the display rotates sequentially from CPU set to CPU set. This is the default if more than one CPUSET is configured.

OFF

indicates that when the ALLCPUS display type is selected, the current CPU set is displayed repeatedly. To select the next CPU set in sequence, pressing the PREV PAGE function key.

**Note.** To toggle ROTATECPUS interactively, press the PREV PAGE function key.

#### **Example**

VIEWSYS CPUSETS 2; ROTATECPUS ON

#### <span id="page-29-0"></span>**ROTATION Command**

<span id="page-29-1"></span>Use the ROTATION command to specify that ViewSys should rotate sequentially through display types, both individual entities and CPU sets.

ROTATION { ON | OFF } \*\* FKEYS \*\*

ON

indicates that ViewSys will rotate sequentially through all the display types, both individual entities and CPU sets.

OFF

indicates that ViewSys will repeatedly display the currently selected display. If the ALLCPUS set display is selected, the setting of the ROTATECPUS variable is tested to determine if ViewSys will rotate from CPU set to CPU set. This is the default.

**Note.** To toggle ROTATION interactively, press the NEXT PAGE function key.

#### **Example**

VIEWSYS ROTATION ON

#### <span id="page-30-0"></span>**SCREEN Command**

Use the SCREEN command to replay a previous logged ViewSys session. If different screens are selected for display during the logging of the ViewSys session, on playback only the default ViewSys screen will be displayed. This option is primarily intended for QA purposes.

```
SCREEN { LOG | REPLAY | OFF }
```
LOG

indicates that the VIEWSYS data will be logged to a disk file named DISPFILE in the current volume/subvolume. The DISPFILE can be used to replay the data. If the file already exists, it is overwritten.

**Note.** The EOF for the CSVFILE increases during every ViewSys sample interval. Disk space consideration is a must when using this parameter. This option is primarily intended for QA purposes.

REPLAY

indicates that VIEWSYS will be running on replaying data from a disk file named DISPFILE in the current volume/subvolume. This parameter causes ViewSys to replay the all processors screen (ViewSys default screen) displaying the bar graph percentages of each metric for each configured CPU on the node.

**OFF** 

indicates that the VIEWSYS data will not be logged to a file called DISPFILE and VIEWSYS will not be running on replaying data. OFF is the default setting.

#### **Example**

VIEWSYS SCREEN LOG

#### <span id="page-30-1"></span>**SWITCHBACK Command**

<span id="page-30-2"></span>Use the SWITCHBACK command to indicate whether the backup (or secondary) processor should retain responsibility once the primary processor has recovered from a failure.

SWITCHBACK { ON | OFF }

ON

indicates that should the backup process take over due to the failure of the primary's processor, once the original primary processor is again available, the original backup will return the responsibility to the original primary process.

OFF

indicates that following a processor failure which causes the backup process to take over, the new primary (former backup) will maintain responsibility even after the original primary processor is again available. OFF is the default.

#### **Example**

VIEWSYS SWITCHBACK ON

#### <span id="page-31-0"></span>**TIERS Command**

<span id="page-31-2"></span>Use the TIERS command to indicate the number of columns when two, three, or four processors are displayed in one CPU set.

TIERS { 1 | 2 } \*\* FKEYS \*\*

1

indicates that whenever two, three, or four processors are being displayed in one CPU set, they will be displayed in two, three, or four columns respectively. This is the default.

2

indicates that whenever two, three, or four processors are displayed in one CPU set, they appear in two tiers. The upper half of the display contains half the processors, and the bottom half contains the remaining processors. When CPU sets are displayed in this way, fewer resource entities appear for each processor.

**Note.** To toggle the number of TIERS interactively, press a shifted NEXT PAGE function key.

#### **Example**

VIEWSYS TIERS 2

#### <span id="page-31-1"></span>**UNSTOPPABLE Command**

<span id="page-31-3"></span>Use the UNSTOPPABLE command to specify how ViewSys can be stopped.

UNSTOPPABLE { ON | OFF }

ON

indicates that once ViewSys is started, it can only be stopped by issuing a STOP command from a command interpreter at another terminal. All the program control function keys will be operational with the exception of the DEL LINE key, which is normally used to exit ViewSys.

OFF

indicates that the DEL LINE function key can be used to exit the ViewSys program. This is the default.

#### **Example**

VIEWSYS UNSTOPPABLE ON

#### <span id="page-32-0"></span>**UPCPUS Command**

<span id="page-32-2"></span>Use the UPCPUS command to specify whether processors that are not running should be monitored.

UPCPUS { ON | OFF }

ON

indicates that you want to monitor any processors that are currently running. Down processors that are subsequently reloaded will not be monitored.

**OFF** 

indicates that you that to monitor all processors that are configured in the current SYSGEN configuration. Down processors are displayed as being down. Once they are reloaded, they are displayed normally. This is the default.

#### **Example**

VIEWSYS UPCPUS ON

#### <span id="page-32-1"></span>**USERCPUS Command**

<span id="page-32-3"></span>Use the USERCPUS command to indicate which processors you want to monitor. Processors numbered 0 through (number - 1) will be monitored.

```
USERCPUS cpu-number [ , cpu-number ]...
```

```
cpu-number
```
must be in the range 1 through 16.

**Note.** Subsequent NUMCPUS commands override the USERCPUS command, as if it were not entered. Entering a USERCPUS command after a NUMCPUS command causes monitoring of any processors specified within the USERCPUS command, that are not in the range specified by the NUMCPUS command.

#### **Examples**

VIEWSYS NUMCPUS 10 ; USERCPUS 12

causes processors 0 through 9 and processor 11 to be monitored.

VIEWSYS USERCPUS 7, 8 ; NUMCPUS 4

causes processors 0 through 3 to be monitored.

# <span id="page-34-4"></span><span id="page-34-0"></span>**4 Function Ke[y](#page-0-0) Commands**

## <span id="page-34-1"></span>**Numbered Function Keys**

<span id="page-34-5"></span>Individual numbered function keys select the following display screens.

<span id="page-34-3"></span>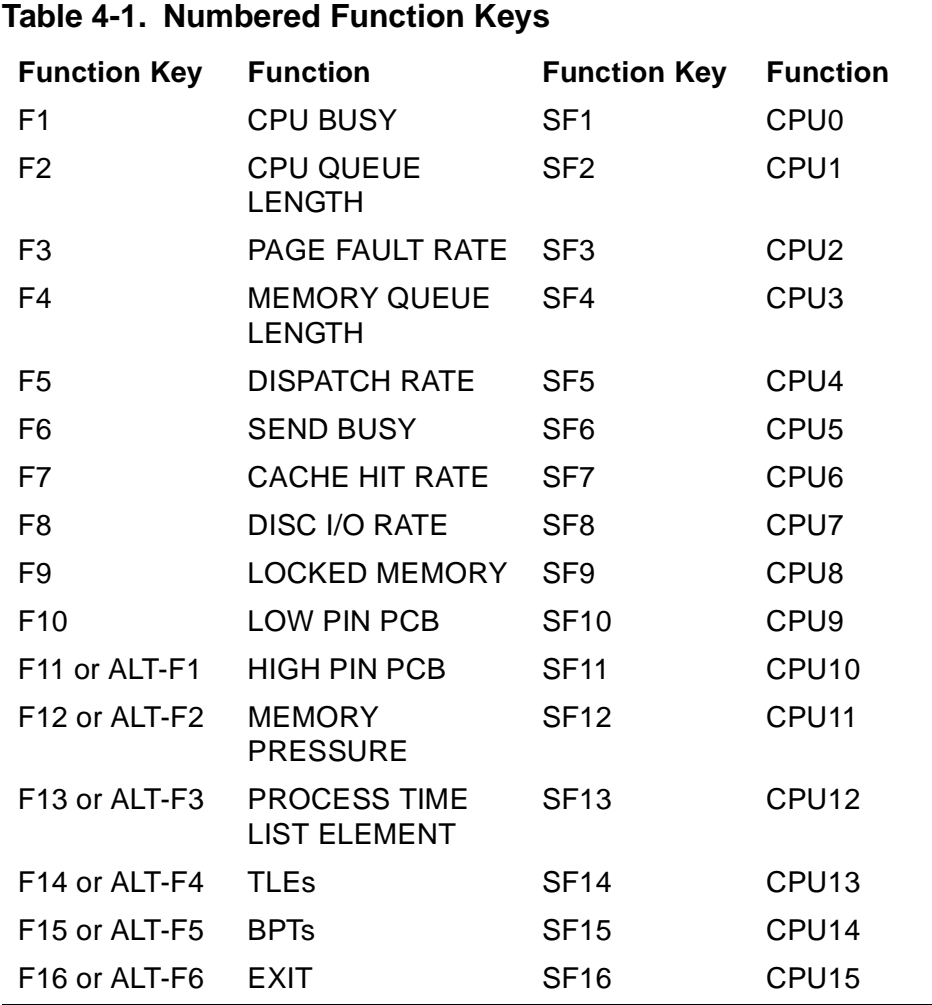

## <span id="page-34-2"></span>**Unnumbered Function Keys**

ViewSys has several unnumbered function keys:

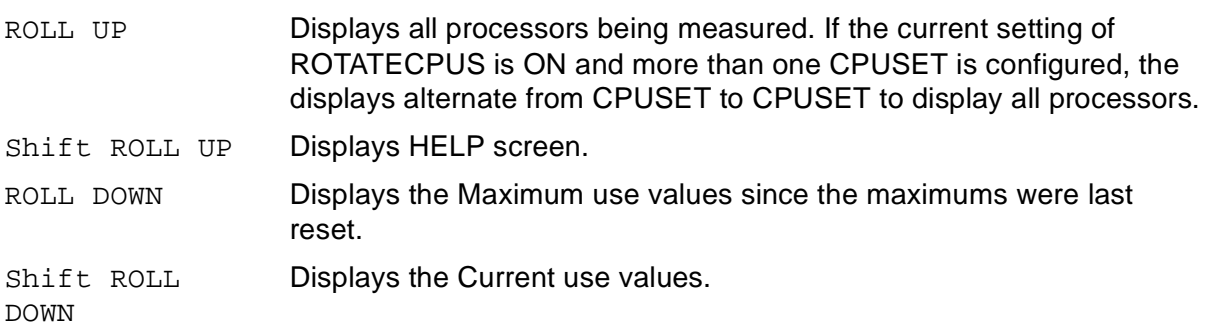

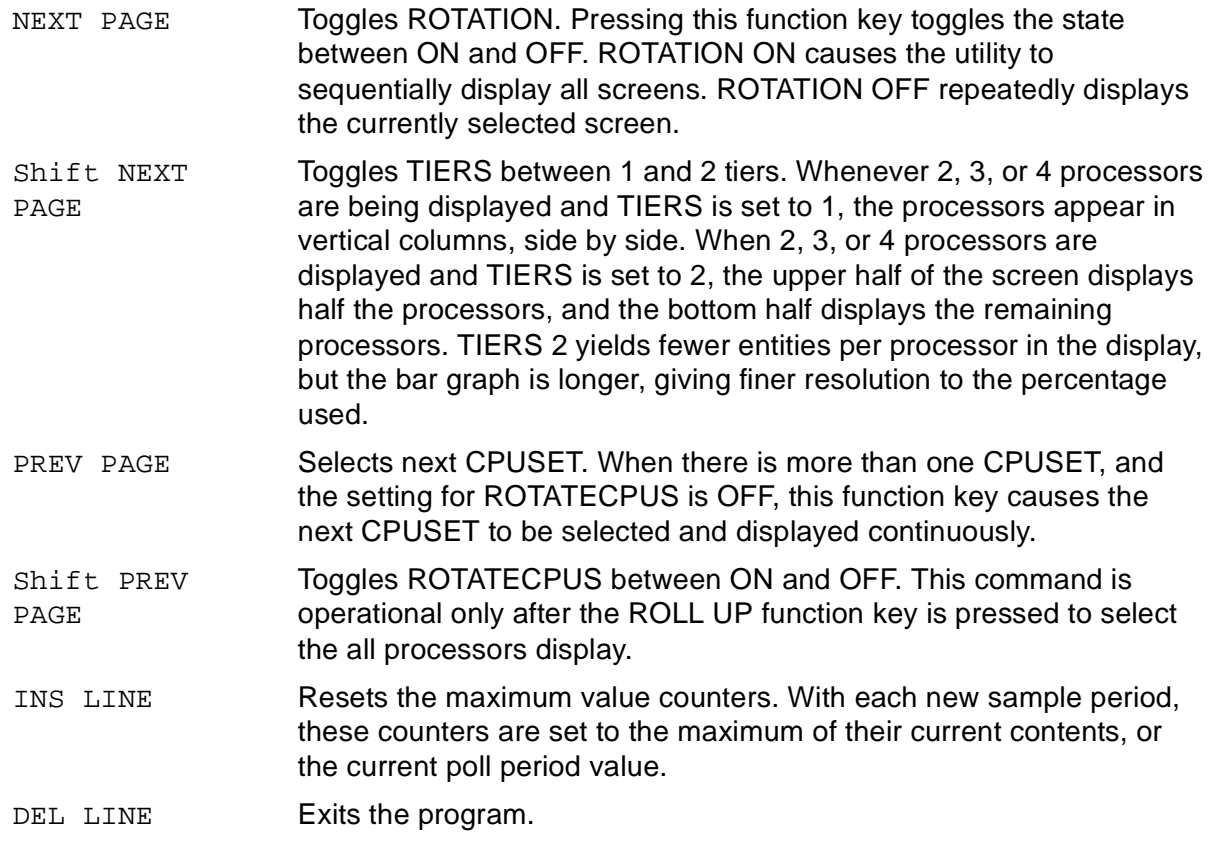

### <span id="page-35-0"></span>**Table 4-2. Unnumbered Function Keys**

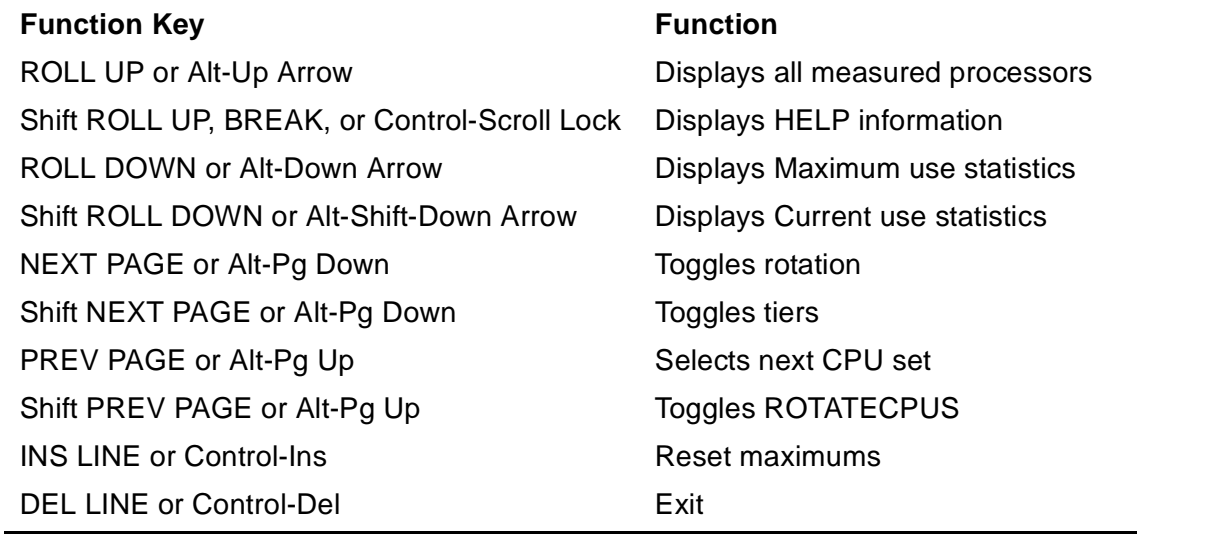

## <span id="page-36-2"></span><span id="page-36-0"></span> $5$  Interpreting [V](#page-0-0)iewSys

<span id="page-36-3"></span>There are no absolute rules to follow for performance tuning HP NonStop systems. Recommended rates for various system resources vary from system to system, based on the application being run. These rates all interrelate to determine the number of transactions performed per second and the average response time for those transactions. Experience with the system and the applications being run allows you to detect imbalances and inefficiencies within that system. The ability to view a single resource use over all the processors in a system you to balance the disposition of processes across the system.

[Appendix B, ViewSys Measurement Entities,](#page-48-1) lists the formulae that determine the percentages used, which are then displayed on bar graphs. [Section 6, Measurement](#page-44-2)  [Techniques,](#page-44-2) explains what constitutes 100% of a resource. Generally, if a resource display approaches 80% used, you should monitor that resource. It is common to see poll periods where this threshold is reached or exceeded, but a continuous reading at that level indicates potential system degradation.

ViewSys also monitors over time the maximum percentage ever used on the measured resources. The maximum values are initialized at program start-up and again whenever the INS LINE function key is pressed. Selecting the Maximum mode by pressing the ROLL DOWN function key, then displays the highest percentage used since the last initialization point. ViewSys can run for a set period; for example, two hours; and display processors that might be underused.

[Table 5-1](#page-36-1) describes the entities that are measured and reported. Figures 5-1 to 5-15 show each of the ViewSys reports.

<span id="page-36-4"></span><span id="page-36-1"></span>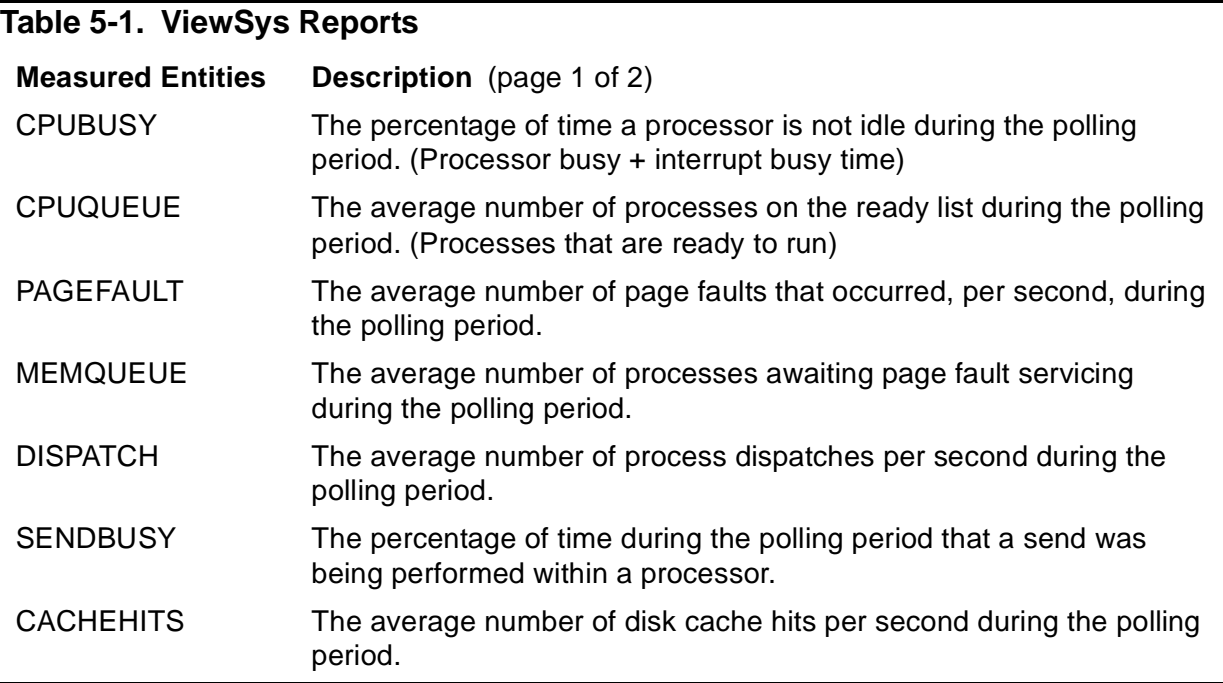

#### **Table 5-1. ViewSys Reports**

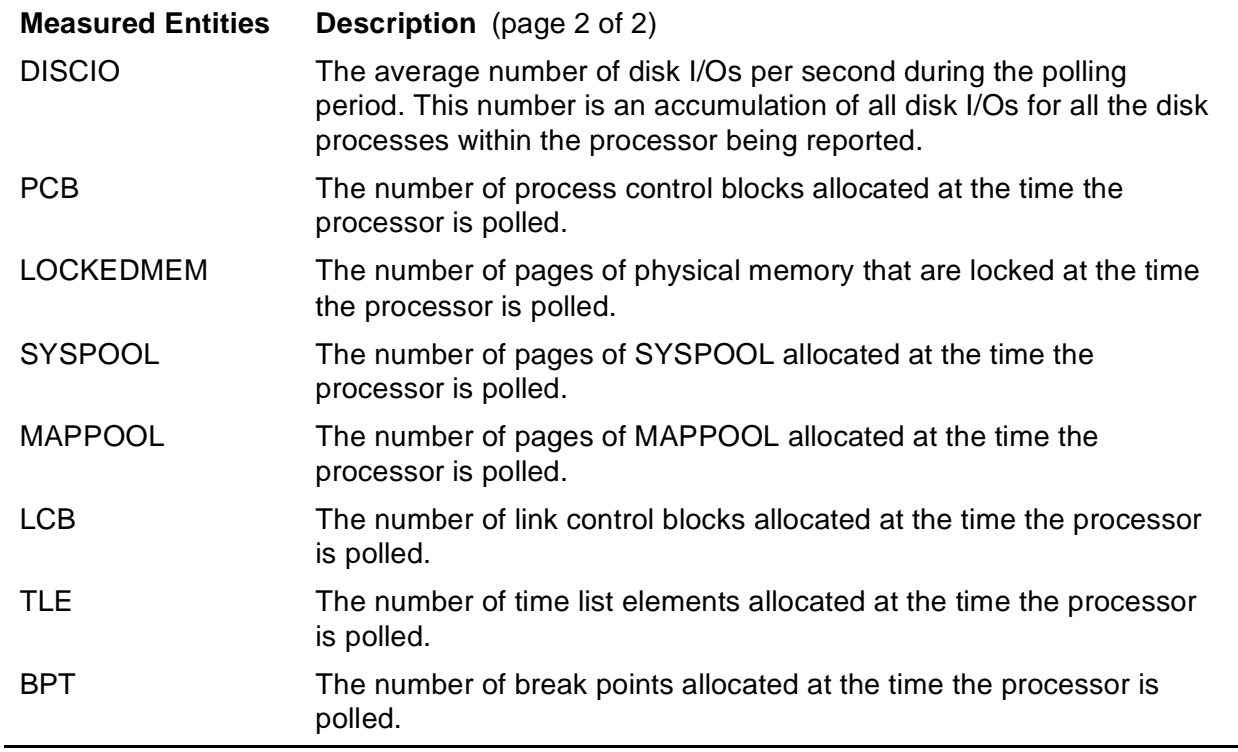

#### <span id="page-37-1"></span><span id="page-37-0"></span>**Figure 5-1. The CPUBUSY Screen**

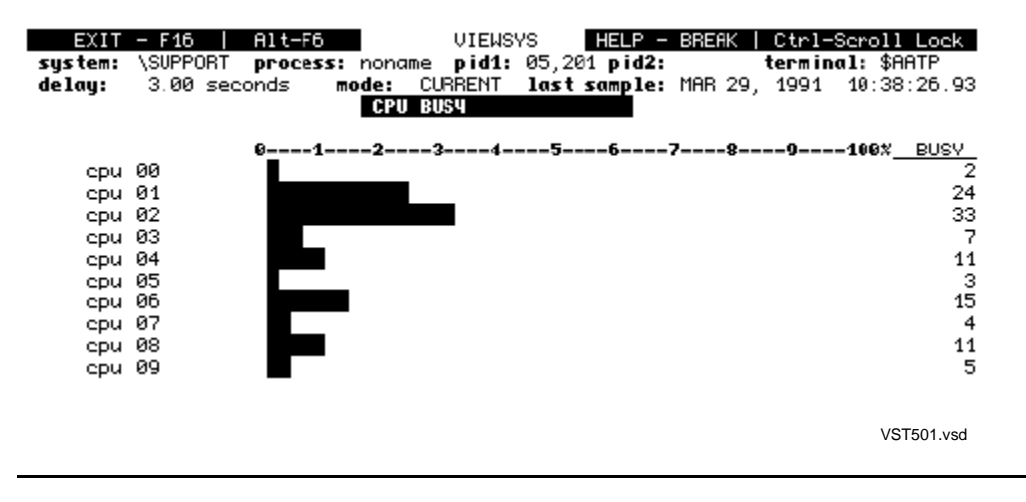

<span id="page-38-2"></span><span id="page-38-0"></span>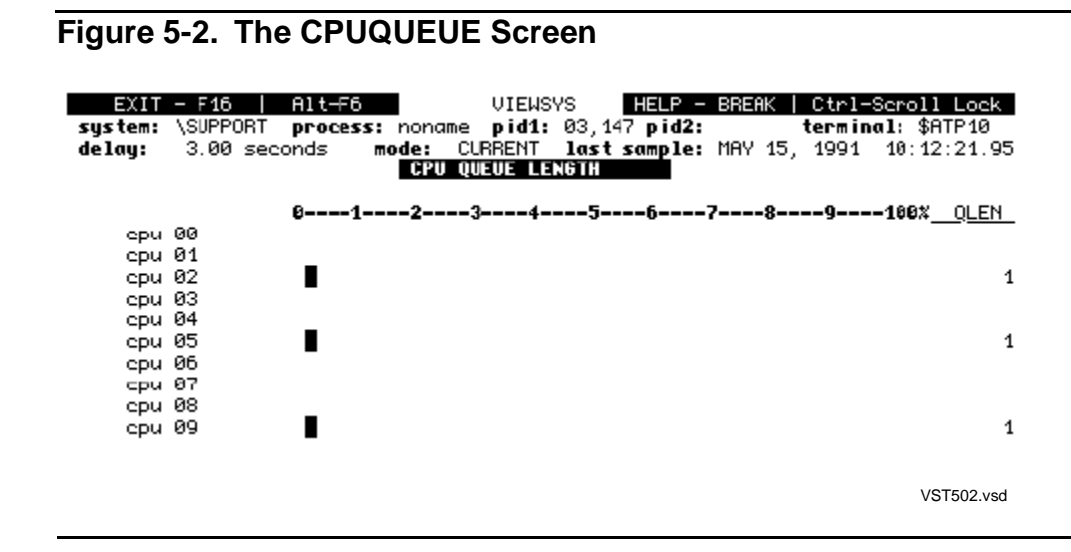

#### <span id="page-38-1"></span>**Figure 5-3. The PAGEFAULT Screen**

<span id="page-38-3"></span>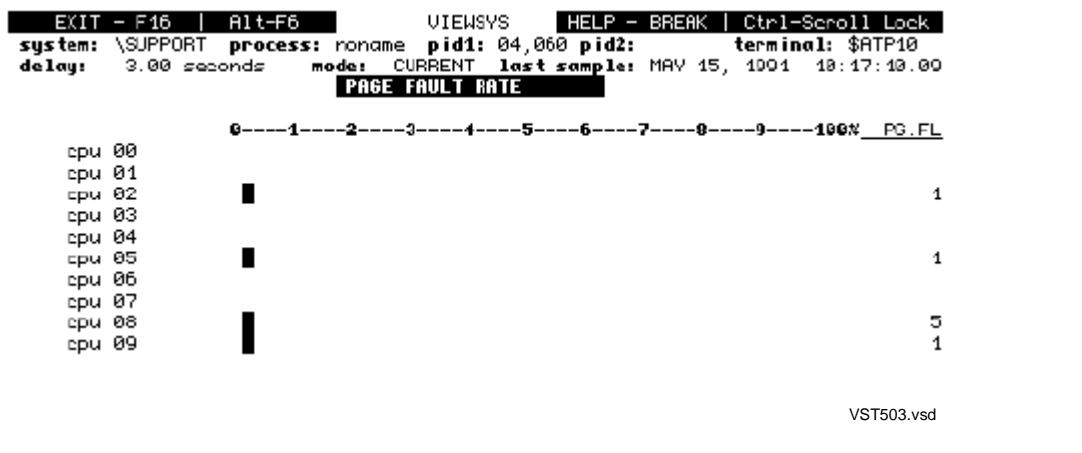

**Note.** The next screen shows no current activity. This reflects the state of the system when the screen was captured.

<span id="page-39-4"></span><span id="page-39-2"></span>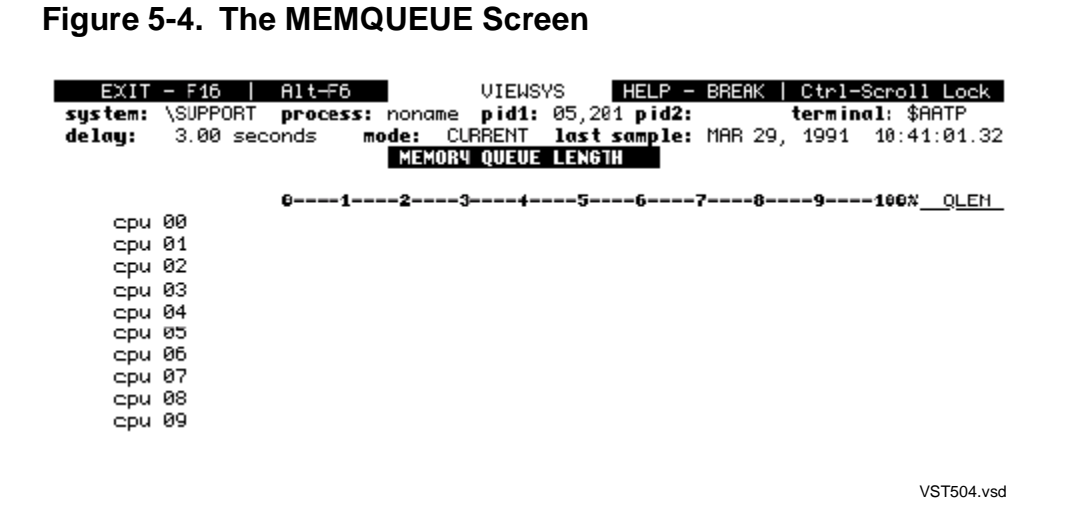

#### <span id="page-39-0"></span>**Figure 5-5. The DISPATCH Screen**

<span id="page-39-3"></span>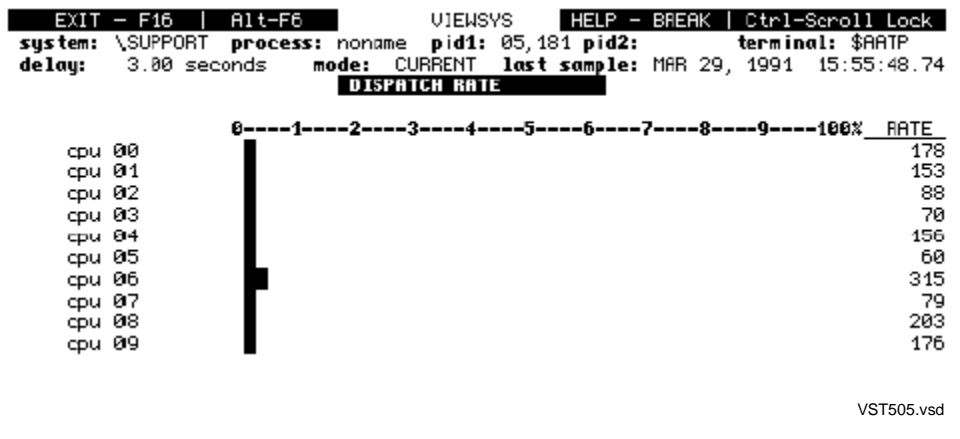

#### <span id="page-39-5"></span><span id="page-39-1"></span>**Figure 5-6. The SENDBUSY Screen**

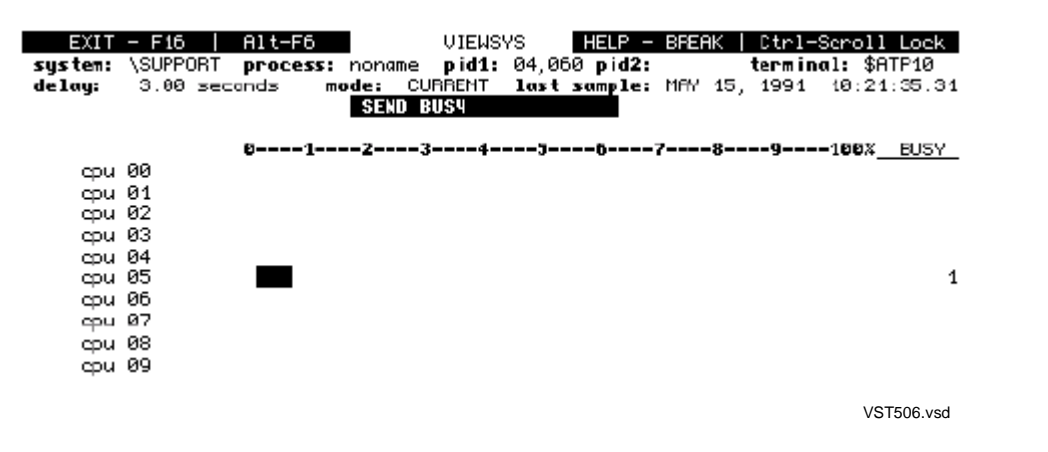

<span id="page-40-0"></span>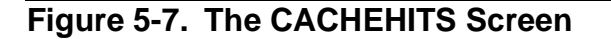

<span id="page-40-3"></span>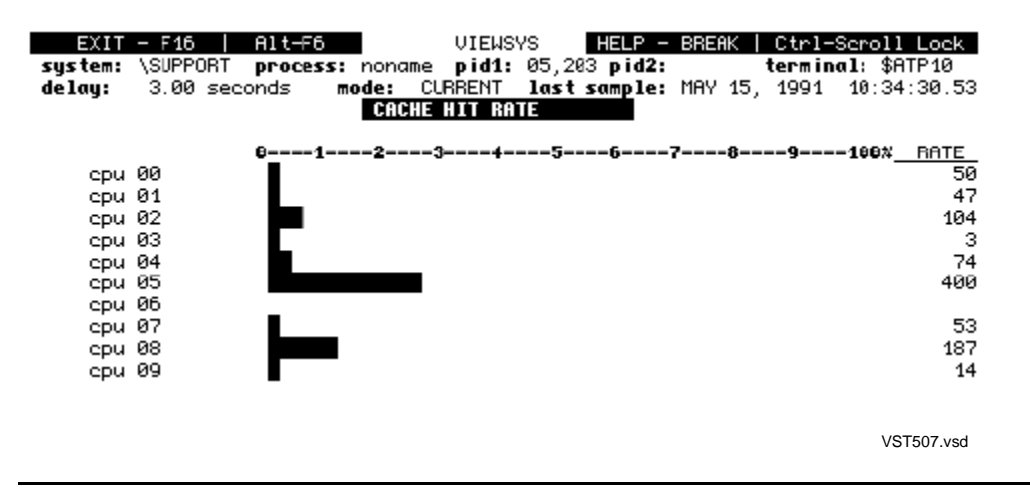

#### <span id="page-40-4"></span><span id="page-40-1"></span>**Figure 5-8. The DISCIO Screen**

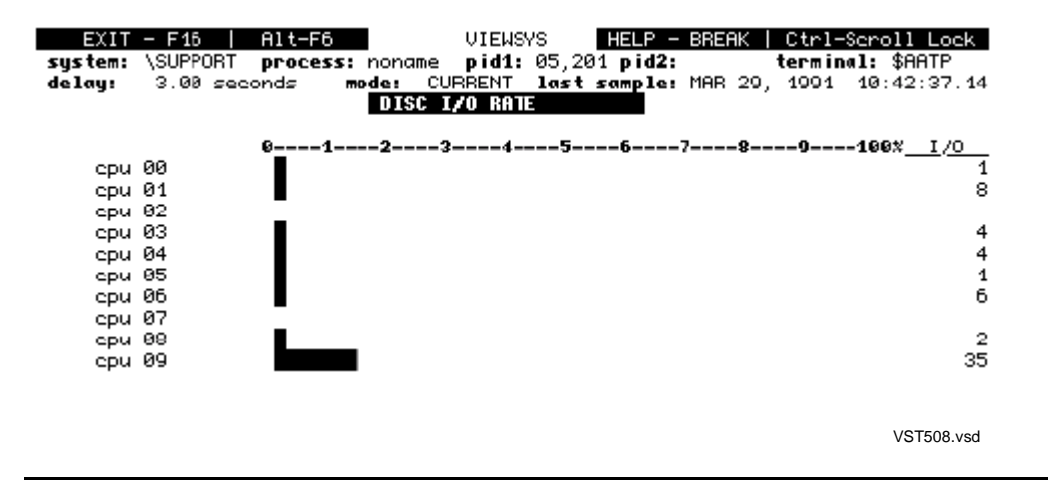

#### <span id="page-40-5"></span><span id="page-40-2"></span>**Figure 5-9. The PCB Screen**

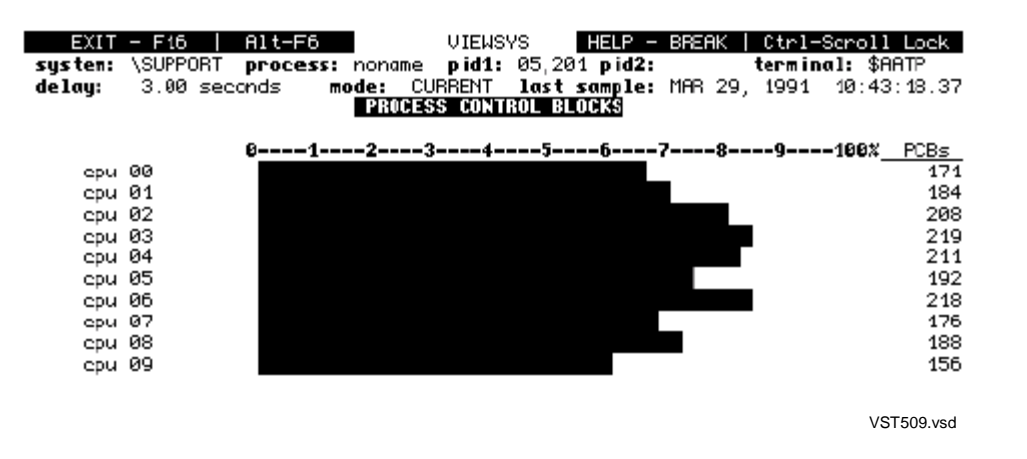

<span id="page-41-0"></span>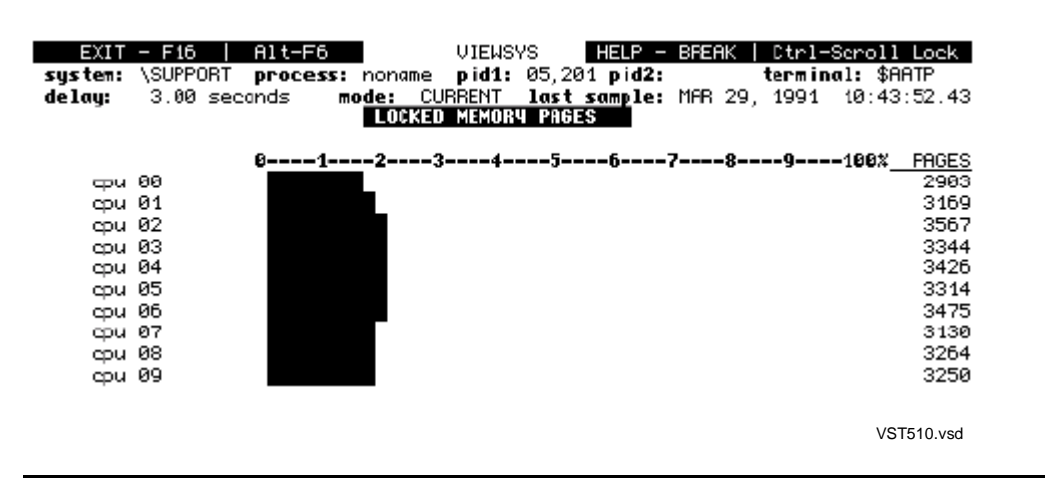

#### <span id="page-41-3"></span>**Figure 5-10. The LOCKEDMEM Screen**

#### <span id="page-41-5"></span><span id="page-41-1"></span>**Figure 5-11. The SYSPOOL Screen**

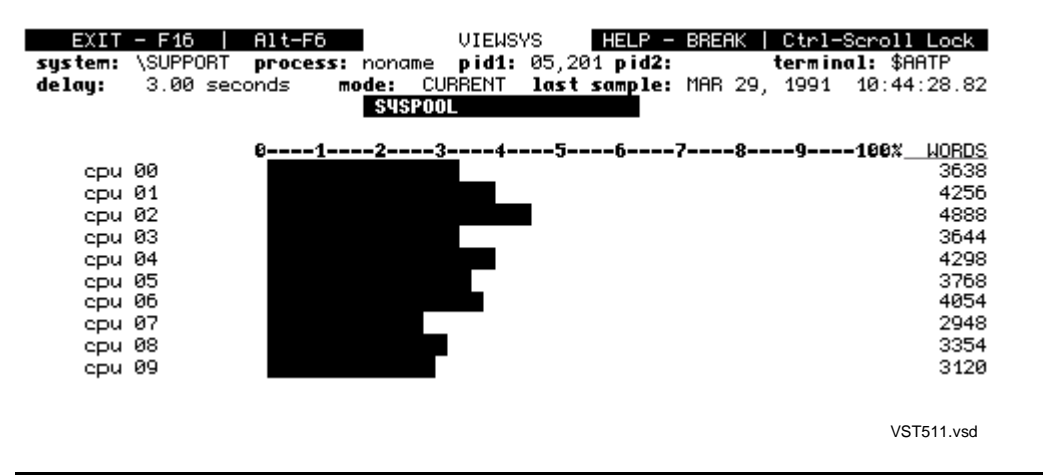

#### <span id="page-41-4"></span><span id="page-41-2"></span>**Figure 5-12. The MAPPOOL Screen**

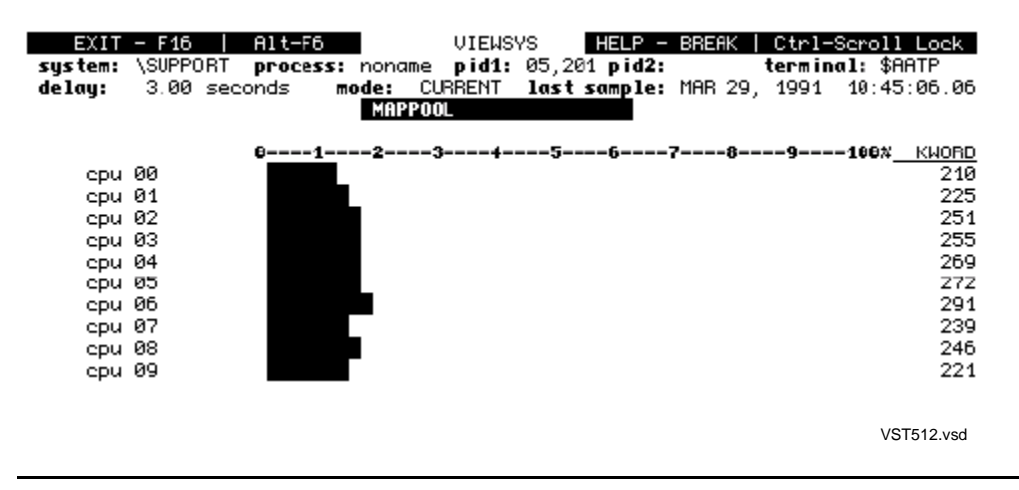

<span id="page-42-2"></span><span id="page-42-0"></span>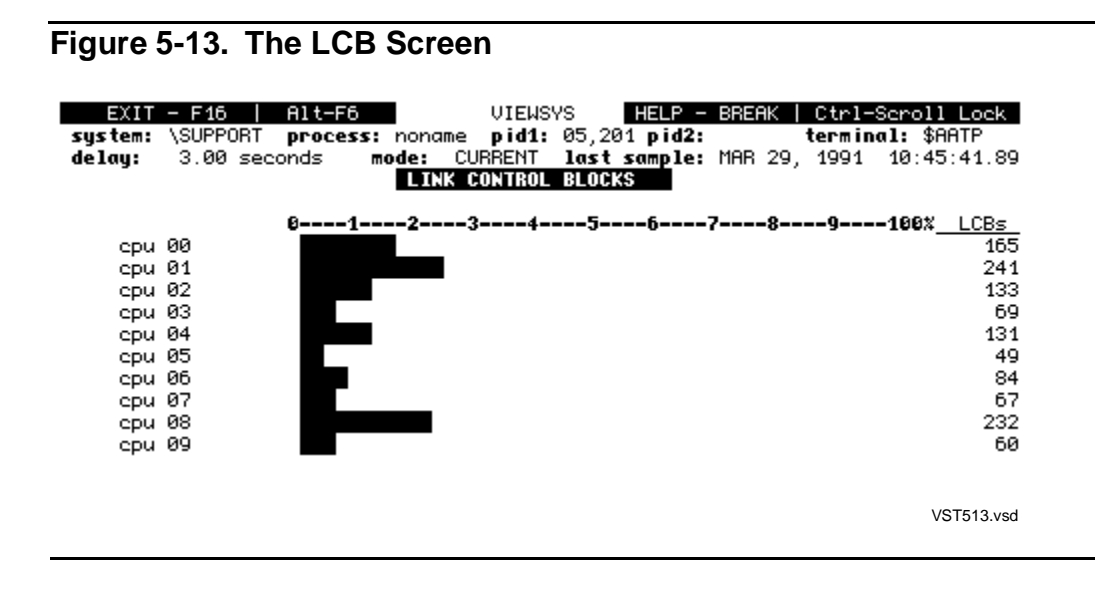

#### <span id="page-42-1"></span>**Figure 5-14. The TLE Screen**

<span id="page-42-3"></span>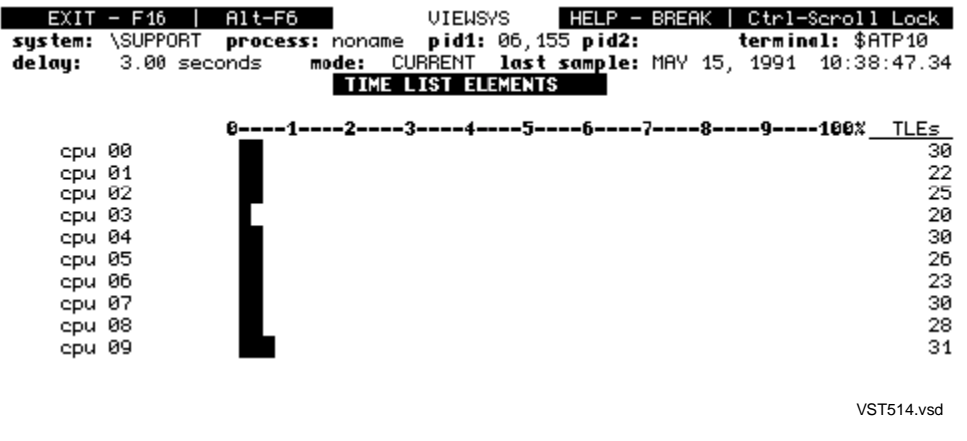

## <span id="page-43-0"></span>**Figure 5-15. The BPT Screen**

<span id="page-43-1"></span>![](_page_43_Figure_2.jpeg)

## <span id="page-44-2"></span><span id="page-44-0"></span>**6 Measuremen[t](#page-0-0) Techniques**

ViewSys obtains the system resource configuration for each processor being monitored. For measured entities that have a finite number of blocks or memory pages available, the actual number configured is determined. For some measurements, such as DISPATCHES or DISC I/O RATE, an arbitrary maximum has been determined, so the percentage-used display indicates the remaining percentage of usable resource. In these cases, the maximum arbitrary configuration can be exceeded, but this indicates that a threshold has been reached, after which processor efficiency is likely to be affected.

[Table 6-1](#page-44-1) lists the maximum values selected for the seven processor types. To estimate what percentage of a particular resource your system is using, compare the value that ViewSys displays to the maximum value listed in Table 6-1. For example, if your system is a Cyclone and your CPU queue is 10 (half of the maximum value of 20), your system is at 50% of maximum capacity.

<span id="page-44-3"></span><span id="page-44-1"></span>![](_page_44_Picture_161.jpeg)

When the configured amounts have been determined, ViewSys determines the actual amount of each entity in use once each measurement period. For control blocks, or pages of memory, the actual number in use is returned. For entities measuring a rate, such as CACHE HIT RATE, the average number per second during the measurement period is returned. The CPU BUSY value returned is the actual percentage of the measurement period that the processor was busy. CPU BUSY is total time less idle time (total time - idle time).

The technique used to obtain the rates and percentage busy values is similar to that used by Measure. The current value of a counter being incremented within the operating system is taken at the beginning of a measurement period. At the end of a measurement period, the value is taken from the counter, and the beginning value is subtracted from it. This yields the amount of activity for that entity for that measurement period. To arrive at the average for the measurement period, the elapsed time is then divided into this value.

Measurement Techniques

# <span id="page-46-1"></span><span id="page-46-0"></span>**A ViewSys Syn[t](#page-0-0)ax Summary**

```
VIEWSYS [ / run-option [ , run-option ]... / ]
   [ command [ ; command ] \ldots ]run-option is one of:
   NAME [ $process-name ]
   CPU cpu-number
   PRI priority
command is one of:
   BACKUPCPU cpu-number
   CPUSETS number
  DELAY number-seconds
* DISPLAY display-type
   ERRORPROMPT { ON | OFF }
   EXITAFTER number
   EXITKEY integer
   FUNCTIONKEYS { ON | OFF }
   HELP
   MULTITYPE { ON | OFF }
   NUMCPUS number
   RESERVELCBS { ON | OFF }
* ROTATECPUS { ON | OFF }
* ROTATION { ON | OFF }
   SWITCHBACK { ON | OFF }
* TIERS { 1 | 2 }
```

```
UNSTOPPABLE { ON | OFF }
UPCPUS { ON | OFF }
USERCPUS cpu-number [ cpu-number ]...
```
You can set commands marked with an asterisk (\*) at run time or during program execution using function keys.

# <span id="page-48-1"></span><span id="page-48-0"></span>**B** ViewSys Me[a](#page-0-0)surement Entities

<span id="page-48-2"></span>![](_page_48_Picture_128.jpeg)

ViewSys Measurement Entities

# <span id="page-50-3"></span><span id="page-50-0"></span> $E$  ViewSys Hel[p](#page-0-0) Screen

<span id="page-50-5"></span><span id="page-50-4"></span><span id="page-50-1"></span>**Figure C-1. The ViewSys Help Screen**

![](_page_50_Figure_2.jpeg)

![](_page_50_Picture_102.jpeg)

#### <span id="page-50-2"></span>**Table C-1. Numbered Function Keys**

![](_page_51_Picture_102.jpeg)

#### <span id="page-51-0"></span>**Table C-2. Unnumbered Function Keys**

![](_page_51_Picture_103.jpeg)

#### **ViewSys Status**

ViewSys shows which CPUs are being measured, indicates whether ViewSys is running in Current or Maximum mode, and gives the status of the ViewSys options listed in [Section 3, ViewSys Run Command Syntax](#page-22-4).

#### **Example**

![](_page_51_Picture_104.jpeg)

## <span id="page-52-2"></span><span id="page-52-0"></span>**D ViewSys Definition Language (VDL)**

ViewSys provides the ViewSys Definition Language (VDL), which is used to define the maximum values for system metrics. ViewSys uses maximum values to determine the graph maximum for all displays of rate and length values; for example, the disk I/O rate or the CPU queue length. This approach reduces the likelihood that new software product (SPR) versions of ViewSys will be needed whenever a new NonStop server becomes available. ViewSys users can simply download the latest ViewSysC file to the same subvolume as the ViewSys object file, stop ViewSys and then restart it. For the latest ViewSysC file:

http://www.NonstopViewSys.com

VDL recognizes these system metric keywords:

![](_page_52_Picture_122.jpeg)

#### <span id="page-52-1"></span>**ViewSysC file**

The ViewSysC file contains various statements that provide ViewSys with information about CPU types and metric maximum values.

The two most common statements are DEFINE and MAXIMUM.

The syntax for the configuration file is keyword driven. Metric keywords in a MAXIMUM statement are optionally comma separated. All statements must be terminated with a semicolon. Statements can span multiple lines.

The ViewSysC file contains a DEFINE statement for each possible CPU type. DEFINES must appear at the beginning of the file preceding any statements that reference DEFINES.

#### <span id="page-53-0"></span>**DEFINE Statement**

The DEFINE statement allows the definition of easily remembered processor symbolic names to be substituted for the TYPE and SUBTYPE values of the processor in a MAXIMUM statement. The DEFINE string information is substituted whenever the defined keyword is found in a statement.

DEFINE must be declared in the ViewSysC file before they are used in a statement.

#### **DEFINE Syntax**

The syntax of the DEFINE statement is:

```
DEFINE keyword = string#; 
DEFINE K10000 = CPUTYPE 7:2\#;
```
#### keyword

Defines an alphanumeric symbolic name that is used to refer to the replacement text defined by string.

#### **Notes**

- DEFINES must be terminated by a # symbol.
- All statements contained in a ViewSysC file must be terminated by a semicolon.

#### <span id="page-53-1"></span>**MAXIMUM Statement**

The maximum values configuration statement is called the MAXIMUM statement. The abbreviated form of the statement is MAX.

The MAXIMUM statement provides a mechanism for mapping CPU TYPES and SUBTYPES to predefined maximum values in order to normalize the graph maximum for displays of rate or scalar values.

The MAXIMUM statement can also be used to map user-selected maximums for individual CPU numbers.

A single MAXIMUM statement can span multiple lines.

The syntax of the Maximum statement is:

```
MAX [ CPUTYPE type:subtype ] metric value [,] ...<br>[ CPU cpu-num ]
    [ CPU cpu-num
Where:
cpunum ::= * | 0, 1, 2...15
       * ::= Specifies all CPUs.
metric ::= A monitored performance metric such as: busy,
               diskio, pagefault, 
value ::= CONFIG | number DEFAULT
number ::= Any positive number.
```
#### CPUTYPE

Specifies the type and subtype of a processor.

#### type

Specifies the processor type in the range 0 through 9.

#### subtype

Specifies the processor subtype in the range 0 through 11.

#### CPU

Indicates maximum values are being specified by  $cpu$ -num instead of by CPUTYPE. The cpu-num provides an alternate way of specifying the MAX values for a processor. This form defines the maximum values for either a single CPU or, when the alternate form CPU \* is used, the maximum values for all processors. cpu-num specifies the CPU number for the maximum values.

By using the MAX CPU  $number$  form of the MAXIMUM statement, you can customize the maximum normalization values for a node for each CPU based on empirical observation.

CPUTYPE or CPU are followed by metric value pairs.

metric

Specifies the monitored performance metric property.

![](_page_54_Picture_179.jpeg)

![](_page_55_Picture_152.jpeg)

#### value

Specifies the value of the metric property; for example, CPUQUEUE 10.

When  $value$  equals CONFIG, the MAX value for the metric property is the configured system value for that metric property.

When value equals DEFAULT, the MAX value for the metric property is the default value specified in the following table.

The following table lists the metrics that you can use with the CONFIG value:

![](_page_55_Picture_153.jpeg)

#### **Considerations**

Default values from the preceding table are used when the CPU  $cpu$ -num has been specified for any metric property not defined, unless the CPU TYPE and SUBTYPE of cpu-num were previously defined using the MAXIMUM CPU TYPE statement. In that case, the maximum values from that statement are used. The default values from the preceding table are used only when the CPU TYPE and SUBTYPE are not known.

#### **VDL Examples**

```
DEFINE K10000 = CPUTYPE 7:2 #;
DEFINE DEFAULTS = CPUTYPE *.*#;
MAX K10000 CACHEHIT 2000,
   CPUQUEUE 25, 
   DISKIO 300, 
   DISPATCHES 1000, 
   SENDBUSY 175, 
   MEMQUEUE 20, 
   SENDBUSY 165, 
   PAGEFAULTS 100;
```
This example instructs ViewSys to use the maximum metric values from the MAXIMUM statement K1000 for a CPU TYPE 7, SUBTYPE 2 configuration.

#### **Example of ViewSys Configuration File**

This ViewSysC Maximum Values Configuration file was last modified December 1, 2002.

```
DEFINE DEFAULTS = CPUTYPE *.*#;
MAX DEFAULTS, 
   PAGEFAULTS 225, 
   CACHEHITS 9000, 
   CPUQUEUE 60, 
   MEMQUEUE 60, 
   DISPATCH 20000, 
   SENDBUSY 160 
   DISKIO 1200, 
   PCBLOW 255, 
   BREAKPOINT 25;
DEFINE NonStopII = CPUTYPE 1:0
```
.

.

DEFINE  $S86000 = CPUTYPE 9:4$ #; DEFINE busy = CPUBUSY 50#; MAX NONSTOPII, PAGEFAULTS 126, CACHEHITS 2000, CPUQUEUE 20, MEMQUEUE 20, DISPATCH 11000, SENDBUSY 160 DISKIO 250, PCBLOW CONFIG, BREAKPOINT CONFIG; MAX S86000, PAGEFAULTS 192, CACHEHITS 7000, CPUQUEUE 50, MEMQUEUE 50, DISPATCH 16000, SENDBUSY 160 DISKIO 1000, PCBLOW CONFIG, BREAKPOINT CONFIG; MAX CPU 2, PAGEFAULTS 160, busy, DISKIO DEFAULT, PCBLOW CONFIG, CPUQUEUE 15;

The preceding example uses the factory settings based on the sysgen configured Cpu Type/Subtype for the node, except CPU 2 an S86000 processor will use the values PageFaults 160, busy 50, Diskio 1200, PCBHIGH will use the sysgen configured values for PCBLow values. When a metric does not have a sysgened configured value the default for that metric will be used, in this case 255 is used, CPUQUEUE will use a value of 15 as the maximum metric instead of 40. All the other metrics that are not defined in the Maximum CPU 2 statement will use the undefined metric values from the Maximum statement S86000 PAGEFAULTS 192, CACHEHITS 7000, MEMQUEUE 50, DISPATCH 16000, SENDBUSY 160, BREAKPOINT 25.

## <span id="page-58-1"></span><span id="page-58-0"></span>**Index**

## **B**

BACKUPCPU command [3-2](#page-23-3) BPT (Breakpoints) screen [5-8](#page-43-1)

## **C**

CACHEHITS screen [5-5](#page-40-3) **Commands** BACKUPCPU [3-2](#page-23-3) CPUSETS [3-2](#page-23-4) DELAY [3-3](#page-24-2) DISPLAY [3-3](#page-24-3) EXITAFTER [3-5](#page-26-3) EXITKEY [3-5](#page-26-4) FUNCTIONKEYS [3-5](#page-26-5) HELP [3-6](#page-27-3) MULTITYPE [3-6](#page-27-4) NUMCPUS [3-6](#page-27-5) RESERVELCBS [3-7](#page-28-2) ROTATECPUS [3-7](#page-28-3) ROTATION [3-8](#page-29-1) startup [3-1](#page-22-5) SWITCHBACK [3-9](#page-30-2) syntax summary [A-1](#page-46-2) TIERS [3-10](#page-31-2) UNSTOPPABLE [3-10](#page-31-3) UPCPUS [3-11](#page-32-2) USERCPUS [3-11](#page-32-3) CPU monitoring [3-6,](#page-27-5) [3-11](#page-32-3) monitoring those not running [3-11](#page-32-2) rotating [3-7](#page-28-3) CPUBUSY screen [5-2](#page-37-1) CPUQUEUE screen [5-3](#page-38-2) CPUSETS command [3-2](#page-23-4) Current mode [1-2](#page-15-1)

## **D**

DELAY command [3-3](#page-24-2) DISCIO screen [5-5](#page-40-4) DISPATCH screen [5-4](#page-39-3) Display modes [2-2](#page-19-1) type, setting [3-3](#page-24-3) DISPLAY command [3-3](#page-24-3)

## **E**

EXITAFTER command [3-5](#page-26-3) Exiting ViewSys [1-3](#page-16-2) EXITKEY command [3-5](#page-26-4)

## **F**

Function key commands  $4-1$ FUNCTIONKEYS command [3-5](#page-26-5)

## **H**

HELP command [3-6](#page-27-3) screen [1-2,](#page-15-2) [C-1](#page-50-4)

## **I**

Interpreting ViewSys [5-1](#page-36-3)

## **L**

LCB (link control block) screen [5-7](#page-42-2) Link control blocks [3-7](#page-28-2) LOCKEDMEM screen [5-6](#page-41-3)

## **M**

MAPPOOL screen [5-6](#page-41-4) Maximum mode [1-2](#page-15-3) MEASURE [2-2](#page-19-2)

Measurement entities [B-1](#page-48-2) MEMQUEUE screen [5-4](#page-39-4) Modes [1-2,](#page-15-4) [2-2](#page-19-1) MULTITYPE command [3-6](#page-27-4)

## **N**

NonStop mode [2-3](#page-20-1) Numbered function keys [4-1](#page-34-5) NUMCPUS command [3-6](#page-27-5)

### **P**

PAGEFAULT screen [5-3](#page-38-3) PCB (process control block) screen [5-5](#page-40-5) PEEK [2-2](#page-19-2) Processors [2-1](#page-18-3)

## **R**

RESERVELCBS command [3-7](#page-28-2) ROTATECPUS command [3-7](#page-28-3) Rotatecpus mode [2-2](#page-19-3) ROTATION command [3-8](#page-29-1) Rotation mode [2-2](#page-19-4) Run command syntax [3-1](#page-22-6) Running ViewSys [1-1](#page-14-5)

## **S**

```
Screens
  first 1-1
  main 1-1
  resource use 2-1
SENDBUSY screen 5-4
Setting display type 3-3
Starting ViewSys 1-1
Startup commands 3-1
3-10
3-9
Syntax summary A-1
5-6
```
### **T**

TIERS command [3-10](#page-31-2) Tiers mode [2-2](#page-19-5) TLE (time list elements) screen [5-7](#page-42-3)

## **U**

UNSTOPPABLE command [3-10](#page-31-3) UPCPUS command [3-11](#page-32-2) USERCPUS command [3-11](#page-32-3)

## **V**

ViewSys definition [1-1](#page-14-7) exiting [1-3](#page-16-2) first screen [1-1](#page-14-6) Help screen [C-1](#page-50-5) main screen [1-1](#page-14-6) measurement entities [B-1](#page-48-2) modes [1-2](#page-15-3) reports BPT (Breakpoints) screen [5-8](#page-43-1) CACHEHITS screen [5-5](#page-40-3) CPUBUSY screen [5-2](#page-37-1) CPUQUEUE screen [5-3](#page-38-2) DISCIO screen [5-5](#page-40-4) DISPATCH screen [5-4](#page-39-3) LCB (link control block) screen [5-7](#page-42-2) LOCKEDMEM screen [5-6](#page-41-3) MAPPOOL screen [5-6](#page-41-4) MEMQUEUE screen [5-4](#page-39-4) PAGEFAULT screen [5-3](#page-38-3) PCB (process control block) screen [5-5](#page-40-5) SENDBUSY screen [5-4](#page-39-5) summary [5-1](#page-36-4) SYSPOOL screen [5-6](#page-41-5) TLE (time list elements) screen [5-7](#page-42-3) resource use screen [2-1](#page-18-4)

Index

ViewSys (continued) running [3-1](#page-22-6) starting [1-1](#page-14-5) stopping [3-10](#page-31-3) syntax summary [A-1](#page-46-2) V

Index